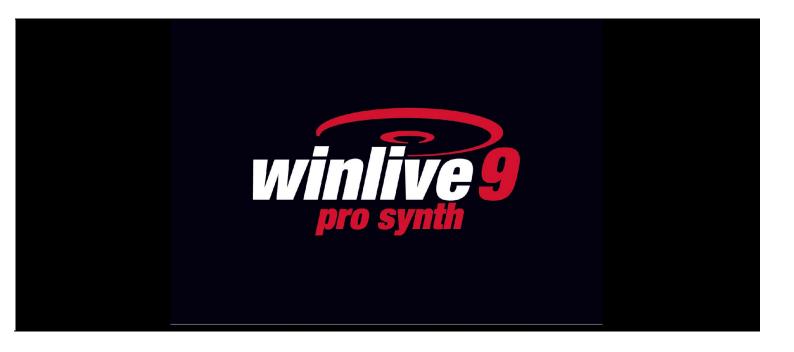

#### **INTRODUCTION**

Thank you for choosing WINLIVE by Promusicsoftware, the first Karaoke software developed in Italy, whose first version dates back to 1994. The PRO SYNTH version of WINLIVE was conceived for a professional use and it has become, with the latest update, one of the most appreciated versions even for the those who work as singers-entertainers and require a steady software to manage their musical repertoires with more than specific karaoke, compatibility and versatility functions but most of all with tools for a more and more "live" use of their performances.

The PRO SYNTH version is one of the commercial versions of WINLIVE, therefore third parts assignment, unlawful copy of the license and any other copyright piracy action concerning the software are forbidden.

Reverse Engineering implementation, code and graphic resources editing as well as reproducing all files even partially is forbidden and open to legal prosecution. We decline any responsibility from using the software improperly and/or damaging the operating system as well as losing data.

To get to know more, visit our website: www.promusicsoftware.com

WINLIVE is a Pro Music Software brand

# **INSTALLATION AND REQUIREMENTS**

To install WINLIVE simply run the setup and then proceed, following the instructions on the screen.

Normally, at the end of the installation, the software asks for the insertion of two requirements: **PERSONAL ACCOUNT** and **SERIAL NUMBER** which you can find in your e-mails, if the software was bought online, or in the package of the software if you got it from one of our shopping points.

If you do not own a license yet, you can install a demo version. (The demo version, even if only has a limit of 20 songs cannot be used in public. Clearly FULL version doesn't have any type of public restriction.)

However, an internet connection is necessary to activate the software.

If the computer is connected to the internet:

Insert PERSONAL ACCOUNT, SERIAL NUMBER and all required data.

An ID COMPUTER will appear and at last, click on ACTIVATE YOUR COPY HERE;

If your computer does not have an active internet connection:

Install software setup, and then insert **PERSONAL ACCOUNT, SERIAL NUMBER** and all required data.

At this point, an **ID COMPUTER** will appear:

Visit our website from any device with an active internet connection:

www.promusicsoftware.com

Go to Activations → insert **PERSONAL ACCOUNT** and **SERIAL NUMBER** to log in your personal profile. Dial **NEW ACTIVATION**, then insert the **ID COMPUTER** generated from the software and a new license number will be created. This number must be pasted in the right field on the program on the computer.

Watch the video tutorial about the installation of the software https://youtu.be/KY4INKBAdAk

- \* System requirements recommended for Windows: Ram 2Gb, 200 Mb Free space on Hard Drive, CPU i3 or better
- \* System requirements recommended for Mac: Ram 3Gb, 1200 Mb Free space on Hard Drive, CPU i3 or better
- \* Compatible with Windows 7, Windows 8/8.1 and Windows 10, 32 bit or 64 bit
- \* Compatible with Mac (tested on until Mojave)

**Note:** the recommended system requirements grant the functioning of the software and the execution of the tracks by the program but it could be necessary to deactivate all graphic effects to get a better performance, which could decline substantially during the reproduction of CDG or VIDEO files.

The software could work with older versions of Windows but correct functioning is not granted.

- \* without the recommended system requirements, starting the program could result slower due to the swapping on the HD and the slowness of the processor.
- \* Some antivirus could slower the initiation of the program. If the software stucks on start on "Check Antivirus" for a long time, deactivate the antivirus temporarily.

#### **FUNCTIONALITIES**

WINLIVE PRO SYNTH is a Karaoke program and also a multimedia files player and manager.\* It is possible to manage the reproduction of the aforementioned in real time by displaying in a very easy way both synchronized lyrics and chords eventually contained in your files. It is possible to synchronize lyrics and chords on files which do not originally contain them.

WINLIVE PRO SYNTH manages up to 42 playlists, called **SONG LISTS**, 39 of which are from the database, 1 is temporary (F10) and 2 unpublished Song Folder Lists (F11 and F12).

It is possible to control various parameters of a musical file, from start and stop, tempo, key (any audio and video format), and also instruments, volumes, pan, etc... to the single notes of the drums, all of this in real time! Great improvement in the listening of midifiles thanks to our **Synthesizer software** (Winlive Synth Orchestra) inserted in the software to allow a way more realistic sound.

We suggest our users to avoid using illegal copies of the software. Using a illecit version of our software is illegal and could be even harmful for your PC, that's because often cracked software may hide trojan or virus.

We remind to all our **WINLIVE PRO SYNTH 9** registered users that they're entitled to **free remote support.** Thanks to our remote support one of our operator will be able to temporarily have the control of the software on the user pc and therefore show all the functions of **WinLive**. Even if remote support is a widely used service in several companies often has to be paid, we offer it **completely for free**. It's one of the most appreciated features by our customers.

#### Here are the main features of WINLIVE PRO SYNTH

(the ones in bold are the new features from previous version)

#### **PLAYER section**

Production of multimedia files (midi, kar, mp3, wav, cdg, avi, mpg, mp4, flv, wma, txt, rtf, jpg, gif, bmp, ytb youtube, pdf)

Callable functions through speed dial limiting the use of the mouse

Reading of CDG files in .zip format

Reading of files mp3+LRC

Key change management for Midi, Audio and Video files

Events editor for associating specific events to midi, audio and video files

Quick icons editor with new features

Audio mixing even with video files

**Enhanced media explorer** 

Added "genre" field in database with auto-fill (if present in mp3 tags)

Enhanced search by file type and genre

Added the genre visualization in the song list

Complete view, page by page, for database with over 18.000 files

Optimization of the database with brand new features

Import of VanBasco playlists with tone parameters, muted channels etc...

Winlive Dj Control mode with BPM recognition for Audio files and real time effects

Metrodrummer ( electro drums with pre-set patterns ) with synchro possibility with midifiles

Midi remix styled using a library with more than 200 new patterns

Possibility to easily replace the rhythm to a midifile and saving it in the database

Pan editor for audio and video files

# MPX feature for audio files with tracks splitted in left and right

Background playlist with automatic start during breaks

Audio recording on Midi and Audio files

Preview of the audio file in the second device

Evolved Mixing editor with max 5 different screens callable in real time

Immediate booking with fade out or mixing between Audio and Midi

Insert effects in real time for main track and secondary track or recording (audio)

Possibility to match a midi with an audio or vice versa or 2 audio tracks together

Export of Audio songs with a second audio track (EG. second recording track)

Support for double screen (even for Videos and CDG)

# Melody preview bar even on main monitor

#### Added repair/install feature for video codec

Scrolling subtitles management on Karaoke Monitor

Database for file cataloguing and related settings even by "tempo" criterium

Deeper missing files research

Automatic missing files research in folders and subfolders on the computer

User sound editor to create new sound desks

User drumkit editor to create new drumkits

Audio Samples editor to insert up to 100 samples in real

Volume management, Effects, Tone, Resonance, Transpose, Sustain, etc...on every midi track

Physical or virtual saving of edits on files

Up to 16 different devices management for midi

Lyrics import in TXT, RTF, PDF (electro music stand mode)

## Portrait mode is now supported on windows tablet (vertical mode)

It is now possible to use Winlive as a real electronic music stand, compatible with PDF files and associate them to songs from the database

Various karaoke display methods like "chords on lyrics"

Possibility to edit single notes on the drums track

Possibility to associate lyrics to an Audio or midi track

Compatible with M-live karaoke format

MP3 reading with chords from the SongService (M-live)

Physical saving of MP3 and WAVE

Other than chords, it will be able to save other parameters (volume, key, equalization, gain, MFX, etc...)

MP3 karaoke lyrics saving even as (compatible with enabled players)

Saving of video files (.avi,.mp4 etc...) as Audio format ( wav or mp3 )

Wave to Mp3 converter

Sophisticated search browser with different criteria even by track speed

Extraction and conversion from CD to MP3 or WAVE

Volume compressor for both Audio and Midi files

'Quick icons' buttons during performance for an immediate access to various sections

Insertion of 10 locators for every song

Insertion of lyrics and chords for Midi and Mp3 files

Insertion of background images

Cover function to vary the feeling of midifiles

General voume, compression parameters and enhanced audio engine audio

Groove import both midi and audio

Deatailed locator point structure with key insertion of lyrics, images ,loop, jump, key change in specific points

Music stand visualizer and simplified notes on midifiles

Visualization of the notes on piano keyboard for didactic usage

Possibility to merge more databases

Optimized functions for Windows tablets

Free remote support (only available for WINLIVE PRO 9 and WINLIVE PRO SYNTH 9)

Intuitive, functional and performing

#### **SYNTH section (SYNTH ORCHESTRA)**

# New Internal GS/GM+ sound bank of 96 MB HI-Quality files (SFX sounds included) 96 MB wavetable with 27 DrumKit and 333 Instrumental Sounds

New and more and more performing sounds to increase the quality of your midifiles

Implementation of low latency WASAPI drivers

It is possible to low latency play a midi keyboard directly linked to your computer

Winlive digital piano, up to 4 part sound synthesizer

Low latency ASIO Driver management

Convert MIDI to Wave or Mp3 directly with karaoke and chords included

Midi Engine with main volume control, compressor and filter enhancer

Delay effect management on every midi track

Multi effect management on sounds from inner Synth with more than 20 selectable MFX on every midi track

\* Note for Mac version: some features could be different on Mac computers or even some features that can be found on Windows version could not be found otherwise on Mac version

For every purchased license you will get, via email, the activation codes for the software. You can use up to 4 activations per license even on different computers (Windows or Mac)

#### **HOW TO USE**

# **General description**

When launching Winlive, it is possible to select the operating mode for the program through the View menu:

**Performance**: is the reproduction mode by which you can control song lists, book songs and check the whole performance, mixer and karaoke;

**Edit Mode**: is the mode by which it is possible to edit songs parameters, lyrics, chords and locator points;

**Media Explorer**: is the mode by which it is possible to explore hard disks and reproduce files, without having to insert them into the database.

**Online Backing Tracks:** this mode allows you to view catalogues and perform backing tracks by Recisio (karaoke version). A preview of the instrumental is available before a possible purchase; **Database**: is the songs' programming mode.

The database keeps track of the path of the songs, their parameters, changes and disposition of possible background pictures or associated lyrics;

**Winlive Digital Piano:** a 4 parts synth is available (with proper low latency cards) in order to play in real time, using an outer music keyboard;

**Metrodrummer:** electro drums with pre-set rhythms with midifiles synchro possibility. It can also be used om its own as proper electro drums;

**Winlive DJ Control:** a section with typical DJ modes and BPM recognition for Audio files with real time effects and various available tools.

**Youtube Songs:** a section for easily searching for videos directly on Youtube and eventually inserting them in your own Song Lists (keep in mind Youtube's terms of use).

Clearly, this function requires an active internet connection.

**Event Manager:** this new feature allows you to insert events, sound or functions associated to a midi, audio or video file. For example you could insert, at a certain point of a track, a change of tone, an image, a sample, a different page of a pdf file and so on, resulting in a way more customizable musical performance.

Winlive is therefore geared to immediacy during your performance of music tracks which can be recalled by simply selecting their list of belonging through function, selection and enter keys. The main task for the musician will be inserting tracks into the database, changing their key, volumes or exclude tracks as appropriate and possibly listen to their previews. Moreover, the functionalities of the professional version allow lyrics, chords and locators to be inserted and make varying musical instruments by controlling all parameters possible. Once on stage, those settings will forever remain virtually saved and you will only need to play songs in order to sing to your files and karaokes with your pre-set parameters.

It is possible to enter Database through the Database menu  $\rightarrow$  then Database. By quitting Database, you will go back to Performance mode.

Winlive includes the possibility to arbitrarily select files from the hard disk by clicking on the File/Load File menu or by recalling Load File by right clicking on the Karaoke screen. There also is a possibility of setting two different folders, callable by clicking on F11 and F12 (Song Folder List) from which to dip in all their contained files, provided that they are compatible.

#### **PERFORMANCE MODE**

The following scheme represents the "Performance" screen from WINLIVE PRO SYNTH

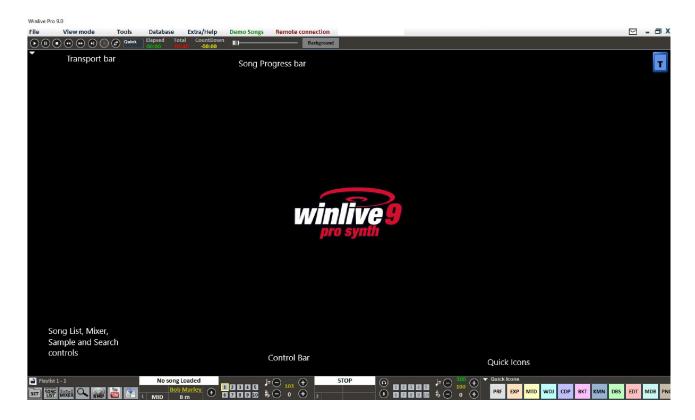

# Song list

The song list is the "heart of the program" accessible through all function keys or The grid will show the song's title (as set into the database) and its typology, namely the file type highlighted by a well-defined and recognizable color.

Tracks containing lyrics are characterized by the **III** icon.

Selection can happen through cursor keys (commonly called arrows) on the keyboard or through the mouse.

The song lists (or playlists) are 39 in total and can be called off by using the following keys:

- Windows:
- from F1 to F9 (playlist from 1 to 9)
- Shift + [ from F1 to F10 ] (playlist from 11 to 20)
- Ctrl + [ from F1 to F10 ] (playlist from 21 to 30)
- Shift + Ctrl + [from F1 to F10 ] (playlist from 31 to 40)
- Mac:
- Press the "?" key and type the playlist number (playlist from 1 to 40)

It is also possible to set some special song lists:

- **-F10** (temporary song list) it is possible to add tracks from the other song lists by pushing 'INS' or right clicking and then 'add to F10'
- **-F11, F12** (song folder lists) it is possible to add all files from a folder to one of the two lists, to set the folder, press '\' on the keyboard or

The combination of **Shift + F11** or **Shift + F12** on the keyboard allows you to view the whole database in one big song list.

The BACKSPACE key or launches the search bar (following image)

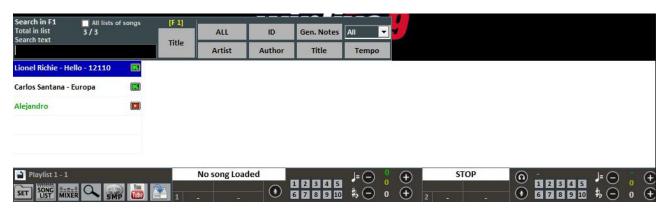

You can either search one single Song List or all of them (by activating "All song lists") It is possible to scroll down on your search on different occurrences of your song list by pressing the "TAB" key on the keyboard. For example, a search for "CIAO" will send back to "Ciao mare", "O bella ciao", etc...

If authors and singers are set in the database, we can filter the playlist and only view determined authors or singers. Click on "ALL" to view the original song list again.

It is now possible to search the whole database by simply clicking on "Shift+F11" or "Shift+F12" from the keyboard.

Moreover, it is possible to view and filter only songs which respect determined conditions: for instance, if we digit the word "WAY" and then click on "Title", we will be able to see only tracks which contain the word "WAY".

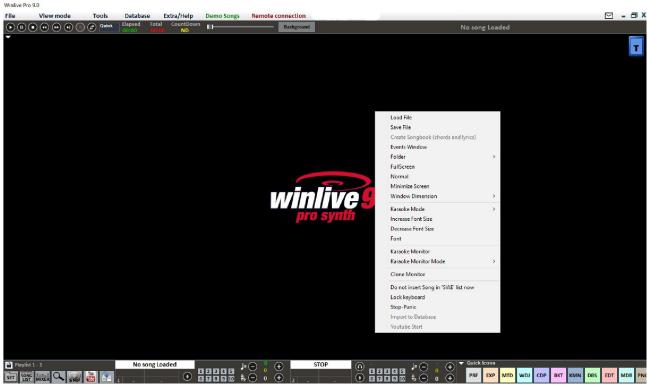

Popup Menu

It is possible to start a Popup Menu by right clicking on the main screen of Winlive, from which you can access many different functionalities.

- Load File: it allows you to read files on the spot, without inserting them into the database;
- Save File: save file physically (see dedicated section);
- Create Songbook (lyrics and chords): it opens a .txt file to insert lyrics and chords;
- Events Window: open up the events manager;
- Folder: rapid access to Song Folder Lists;
- Fullscreen: view the main screen on full screen;
- Normal: it restores the menu and control bar view;
- Minimize screen: the Performance image iconifies;
- Window dimension: it allows to reduce the dimension of the window;
- Karaoke Mode: it allows to choose different modes, like Classic (2 lines), Modern (4 lines), Reading (2 pages), Music stand with chords;
- Increase Font Size: it allows to enlarge font size;
- Decrease Font Size: it allow to decrease font size;
- Font: it allows to change font type, style and dimensions;
- Karaoke Monitor: it allows you to activate second monitor (see dedicated section);
- Karaoke Monitor Mode : it allows you to choose the view mode of the monitor and the font size
- Clone Monitor; it activates and deactivates a clone monitor of the main one;
- Do not insert in 'SIAE' list;

- Keyboard Lock (CTRL+S): keys are deactivated when using this option; keyboard starts working again by pressing a function key
- Stop-Panic: it stops playing files and re-initializes the expander;
- Import to database: it imports a track directly in database.

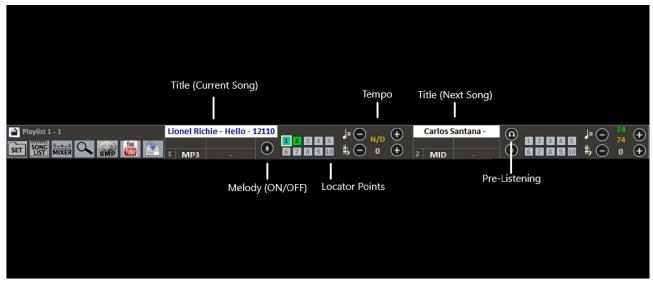

#### **Control Bar**

The bar is divided in three parts, the left part is reserved for the song playing at the moment (Main Song), the part in the middle is reserved for the booked song.

The third part is composed of a series of rapid access keys for the various functions and modes, (these buttons couldn't appear if the resolution of the screen doesn't allow visualization: eg netbooks or small notebooks)

Through the keys at the bottom, it is possible to control:

The melody channel (on or off) for midis;

The BPM tempo compared to the original tempo for midis;

The key for midi as well as for audios and videos.

Once you set your personalized tempo and key (even for volume and other parameters you can check from Mixer – see dedicated section), it is possible to virtually save these parameters on

database, by pressing

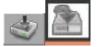

By clicking on Title or Singer, you can access the Quick Edit functionality.

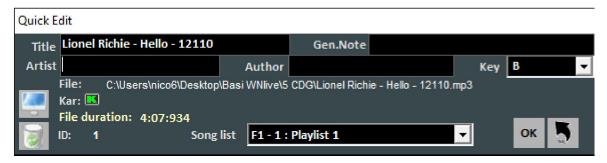

This function allows to quick edit Title, Singer, Author and to change the belonging Song List of the track.

Via the key, it is possible to quickly localize the file on the Hard Disk.

With the key, you can erase the file from the database.

By clicking twice on 🖪 it is possible to choose whether the instrumental has Karaoke or not.

# **Quick icons**

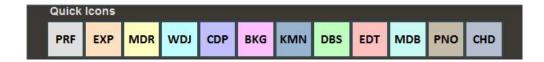

On the right side of the bar, you can notice many colorful buttons which allow rapid access to the various modes and functions:

(We remind you that these quick icons could not be visualized if monitor resolution isn't adequate, as per notebook with small monitor)

- PRF: speed dial to come back to Performance mode;
- EXP: speed dial to enter Media Explorer mode;
- MDR: speed dial to open Metrodrummer (Virtual Drum Machine);
- WDJ: speed dial to access Winlive DJ Control;
- CDP: speed dial to enter CD Player;
- BKG: speed dial to access Background Songs;
- KMN: access to the Karaoke Monitor;
- DBS: access to the database;
- EDT: Access to Edit Mode;
- MDB: Melody Bar opening;
- PNO: Piano Key Board opening;
- CHD: Chord Bar opening;
- VL+: Volume increase;
- VL-: Volume decrease;
- PLY: Play;
- STP: Stop;

In this new version is even possible to edit the Quick Icons and associate specific actions to each one.

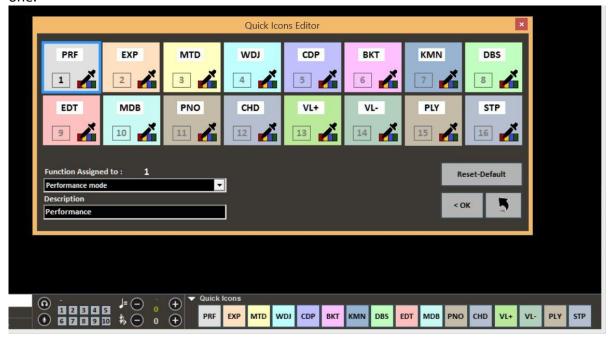

# **Locator Points**

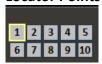

Locator Points allow you to quickly access various sections in a song.

To register them, you need to enter Edit mode (see dedicated chapter).

When one of the locators is set as starting locator, the background to the locator's corresponding key turns blue; instead when one of the locators is set as final locator, the background turns green. Setting starting locators can be useful, for example, for skipping the introduction to the song and going directly to its verse.

It is possible to quickly access locators by clicking on the key corresponding to the locator with your mouse or via the speed dial keys.

Locator Points creation could be executed in the Edit mode or they can be quickly generated while in Performance mode pressing ALT+1, ALT+2... ALT+10 with each number associated to the 10 locator points per each file (midi, audio or video)

## **Pre-Listening**

To use this functionality correctly you got to have a second audio interface (see Option chapter). You can access it by clicking on after booking an audio song (MP3 or WAV).

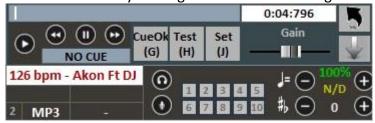

# For a more in-depth use:

With the Set(J) key, you can set the starting point to a song, and with the Test(H) key it is possible to preview the song starting from the set point. With the transport keys << or >>, you can edit the starting point precisely. Moreover, it is consented to set the volume of the song through the Gain bar. Once you finish pre-listening, you can confirm the cue point with CueOK (or G key) and then

quit by saving your edits with the key, or quit and cancel by clicking on When the performing song finishes ,or gets mixing(y), fading out(q) or immediate start (enter), the booked song will star from the point set during pre-listening.

#### **Karaoke Monitor**

You can activate Karaoke Monitor by clicking on the "View" menu -> "Karaoke Monitor" or pressing **CTRL+K** from keyboard.

A second Winlive window will be opened and you will be able of dragging it on the second monitor; by double clicking on the window, it will be set on full screen.

By right clicking on the screen of the main monitor, it is possible to edit font and mode of the Karaoke Monitor. You can choose among:

- WinLive Classic: 2 lines;
- Modern Style: 4 lines.
- Music stand mode: 4 lines + 1;
- Karaoke Zoom mode.
- No Karaoke

**NB:** in order for this functionality to work correctly, you have to set your second monitor in Full Desktop mode. Refer to the video card manual.

#### **Melody Bar**

It gets activated and deactivated through the "View" menu -> Melody Bar or by speed dialing MBD or E.

The window will be visualized by just pressing once and it describes chords (if available with the backing track) and melody notes. Clicking on it twice allows you to only view the graphics of the development and the timing of the melody (track 4 if midi, based on lyrics if mp3), in order to help the singer follow the beat. This functionality is very useful for karaoke nights.

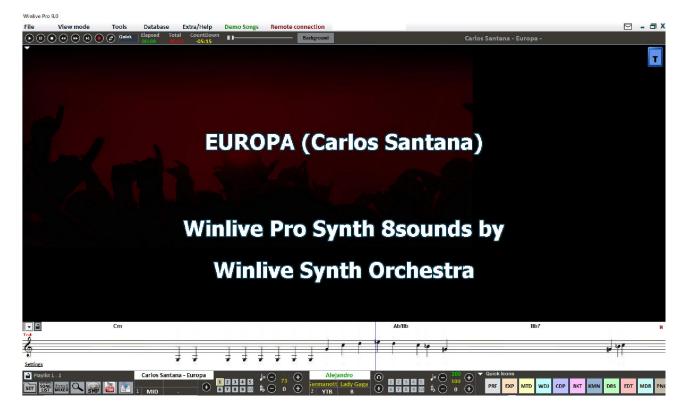

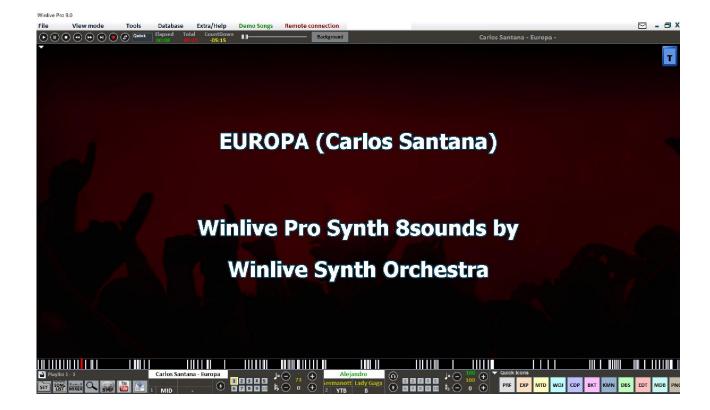

It is possible to set a steady melody bar or a sliding one (see option chapter).

If it were set on steady, page change would happen in correspondence to the red line at the bottom (usually every 40 seconds).

#### **Chord Bar**

It gets activated via "View" -> "Chord Bar" or or by clicking on the CHD button or by speed dialing "C".

It shows chords (if available), by making them slide while playing the song.

Other than the chord bar, you can visualize chords directly on the lyrics by right clicking with your mouse on the main screen -> "Karaoke Mode" -> "Music stand with chords".

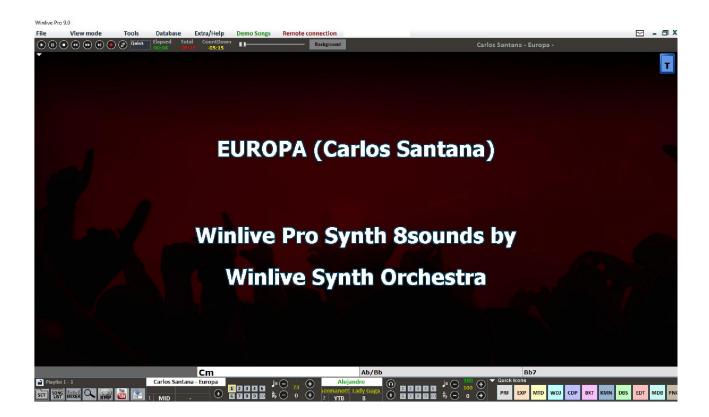

# **Suggestions:**

IT IS POSSIBLE TO VIEW CHORDS OVER LYRICS BY CHOOSING KARAOKE -> MUSIC STAND WITH CHORDS AS VIEW MODE.

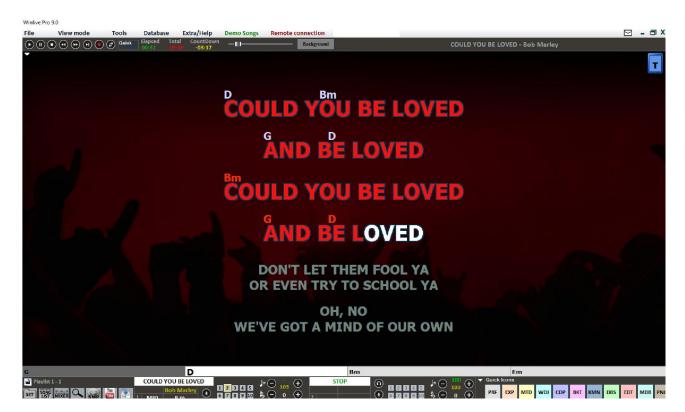

#### Mixer

To select muted channels, you need to open the mixer ('X' key) or click on The Mixer window positioned on the left side of the Performance view permits to keep various midi and audio parameters under control.

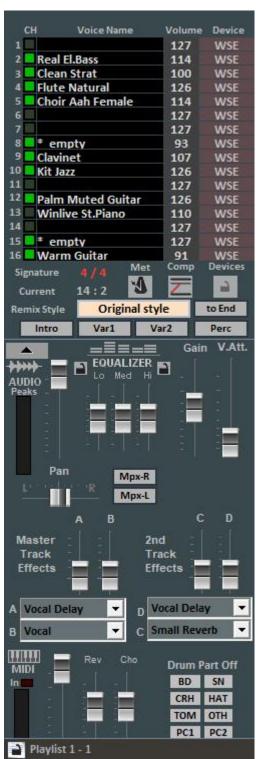

Click on an option to open a drop-down menu and make a choice, like enabling/disabling a track, Solo playing it or activating them all. You can also see a track in detail, Drum editing it and User Sound Editing it (see detail).

In red you have muted channels, in white the active ones.

From this section, you can get to know the Time Signature (4/4, 3/4,12/8) etc..., accordingly the metronome will go based on the tempo. You can enable/disable a metronome by clicking on the corresponding key.

The Comp key activates and deactivates the compression of the midi files' dynamics.

Through the Device column, you can select a different midi output for every single channel. You can apply these Device settings to all songs by clicking on Lock.

Remix Style allows you to change the style of the drums and the rhythm of the backing track with the possibility to choose among various styles. You can apply two different kinds of variations and use percussions, introduction and ending of the style; at last, it is also possible to save your variations by

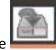

clicking on Quick Save

In the Audio section you can find the volume Fader to regulate the levels of outgoing audio and three faders for sound equalization; Gain regulates the gain of the audio track; The V.Att fader regulates the attenuation of the voice (useful when trying to remove or attenuate vocals in a track).

Master Track Effects (A - B) faders regulate the volume of the selected effects in the drop-down menu in the corresponding box;

2nd Track Effects (C-D) regulate the volume of the effects selected from the drop-down menu in the corresponding box of the second track.

The MIDI section presents a volume fader to increase or decrease the above mentioned and faders to dose Reverb and Chorus levels in the MIDI track. The Drum Part Off section allows to exclude sounds from the part of the drums.

The Drum Part Off section allows you to exclude manually every single sound of the drum as you want.

The "WinLive Midi Cover" allows you to choose from one of our preset in order to vary stile and feeling of a midi file.

\*The efficacy of this functionality changes according to the backing track.

**Details** (in mixer, click on the name of an instrument)

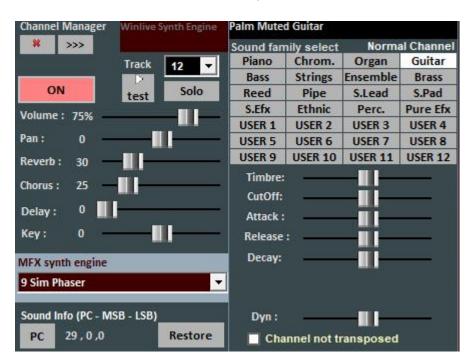

From this window, you can control in a detailed way the functions of a track, you can choose an instrument from a family sound, the Track, Volume, Pan, Chorus and Reverb (in the case of an expander), the Key (+/- 12 half tones), the activity and playing it "solo".

The "PC" initials identify the transmitted Program Change number.

You can edit sounds by editing different parameters (it only works with an expander):

- Tone: it increases or decreases resonance;
- CutOff: it increases or decreases cut off frequency;
- Attack/Release/Decay: it regulates the enveloping of the sound, according to the following scheme:

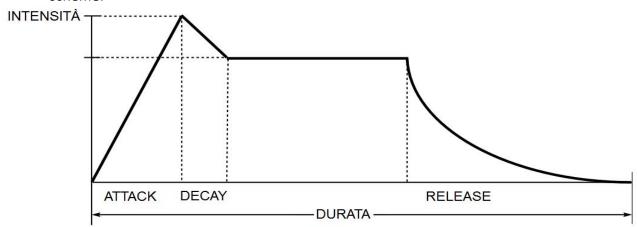

The screen, if Channel 10/Drums is selected, changes like this:

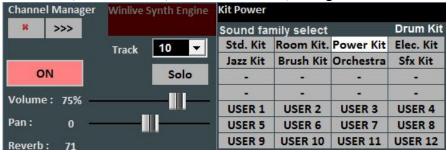

This way, Drum Kits will be displayed instead of sound families.

It is possible, if using an outer sound driver generator, to choose a non-standard Drum Kit by visualizing its relative Program Change.

You can create 4 desks with 8 sounds each; every sound can be edited by name, Program Change to send [0...127], the value of the Control Change [0...127] (it is possible to send CC#0 and/or CC#32, be referred to the expander's guide) and at last, all the parameters which characterize the sound.

For a preview, it is possible to click on the box at the left bottom or the left CTRL key.

This function is very useful if using an outer expander since you can create different personalized sounds, one for each expander.

Is it even possible to change a single drum sound using the **Drum Editing** feature with dynamic variations (% Dyn) for each sounds

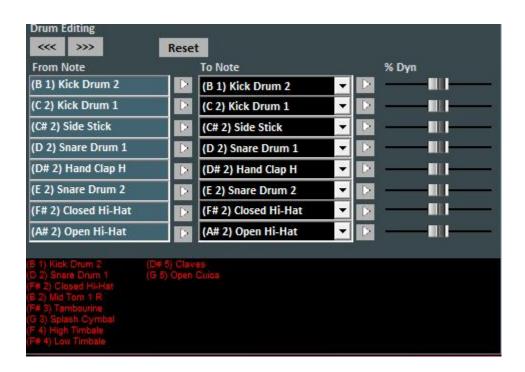

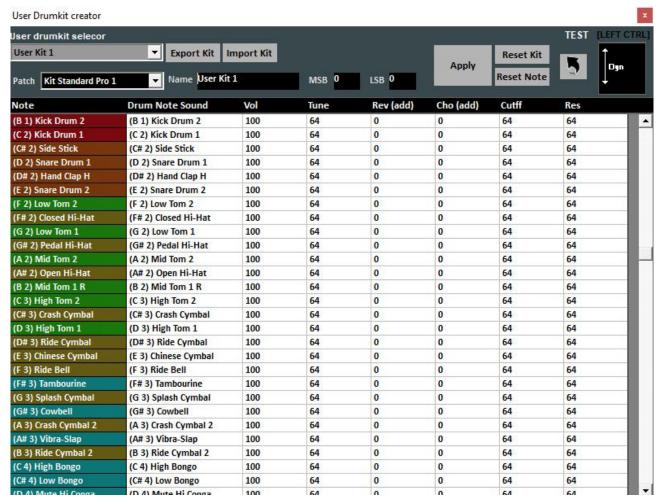

By clicking on "User Drum Kit" the screen changes like this:

By clicking on "User Sound Editing" you can create new sound desks.

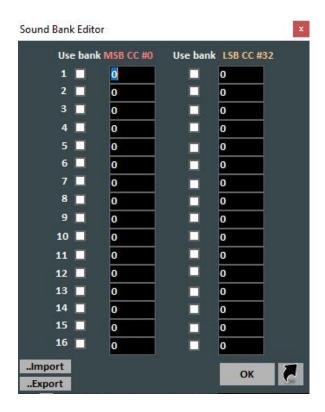

In this window, you can substitute each single drum sound on channel 10. The maximum number of editable sounds is 8 and you can also edit the intensity of the dynamics of each sound and previewing them by pressing.

The little window at the bottom will display the names of all the drums instruments used by the current song, highlighting in yellow the edited ones. You can reset the original drums by clicking on Reset.

The virtual saving allows memorizing the change into the database.

In the mixer section can be found the management of MPX files. This mode allows you to manage and save the right or left channel of the audio file.

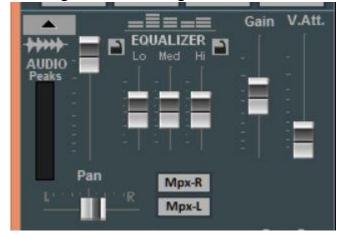

# Keyboard

This function, which enables by pressing "T" at the top right of the video in Performance, activates a virtual keyboard as shown in the following picture:

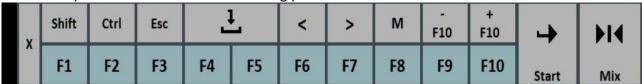

It allows utilizing basic commands if you're using WINLIVE on a tablet or touch screen device.

The F1 / F9, Shift F1 / F10, Ctrl F1 / F10, Shift+Ctrl F1 / F10 keys select the song lists;

Esc closes the list;

The arrow keys on the left make the list slide in the selected direction;

The +F10 and – F10 keys remove or add songs to the F10 contemporary list;

Start allows the selected track to play;

Mix allows mixing a song and the next one;

The X key closes this function.

# **Recording an audio track**

With this functionality you can record an audio track on a backing track from the Database, using

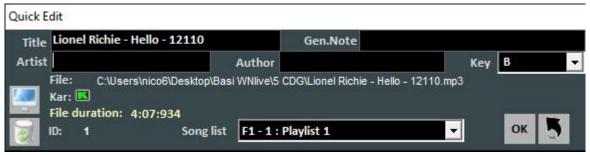

its specific button.

It is possible to select your preferred audio device from the panel (microphone input or line input) Volume has a regulation fader of the input signal.

Filename indicates the saving path of the recorded track but you can change it by dialing its specific key.

WAV Format indicates the standard saving format of the track but this can be changed as well through its specific key.

By clicking on "Start Test" it is possible to make a recording test while checking the input volume level. At the end of the test, you can go back to the previous condition by clicking on "Stop Test".

# **Audio Sampler**

Through the key, you can access the Audio Sampler, or trier.

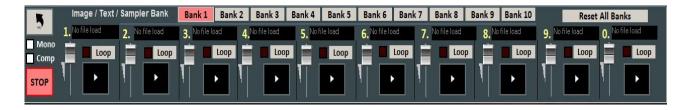

With this sampler, you can reproduce sound effects on the spot, even while performing a song. You can have 10 desks by 10 samples each, for a total of 100 samples.

To load these samples, you have to click on the box corresponding to each sample (when there is no loaded sample, "No Sample Loaded" appears) and choose files from the dialogue box. Wav and Mp3 files are supported. You can set the volume for each sample. It is possible to play sample in polyphony or, by checking the Mono option, playing them in Mono (if a sample is playing and you call off another one, the sample that is playing stops).

Comp allows, if selected, to activate a general sound compressor on the samples, which standardizes their volume automatically.

During a Performance, you can access the sampler by clicking on 'S', then you use keys from 1 to 0. To force stop the reproduction of the samplers you got to press '\'

# **Song List Editor**

You can access the Song List Editor via the "Tools" menu or clicking on the left down area next to the songlist name.

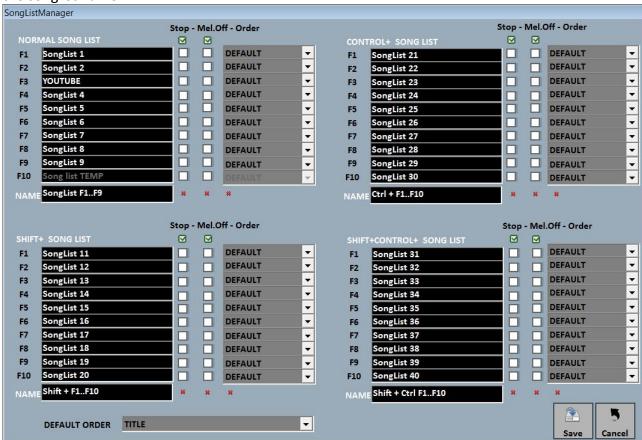

Through this functionality you can rename every single list:

- 1 By checking the STOP box, we want the list to stop playing at the end of every song, but if we do not check that box, songs from the list will play continuously;
- 2 By checking the MELODY box, every song from the list will be played without its melodic line;
- 3 –ORDER provides a drop down menu from which you can choose the reproduction order of the songs (if we select TITLE, for instance, we will get an alphabetical order, but you can sort by ID, by singer, by author and so on).

# **Mixing Editor**

You can access the Mixing Editor via the "Tools" menu.

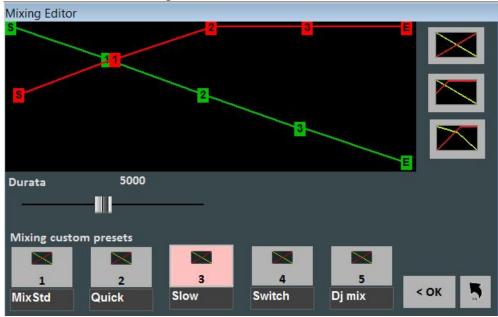

With the Mixing Editor you can set the evolution and the length (in milliseconds) of the Cross-Fade, i.e. mixing two audio tracks.

The green line indicates the song to end, whereas the red line indicates the booked line. Winlive will adopt a default linear behavior, with a constant and progressive reduction of the volume from the song to finish, together with a progressive and constant reduction of the volume from the booked song. You can select 5 pre-set curves or draw a personalized curve.

#### **SIAE list**

Every played song (both in Performance Mode and on the spot) gets memorized by Winlive. It is therefore possible to save this list as a text file.

Select "Tools" menu -> "Executed song", the following window will be displayed:

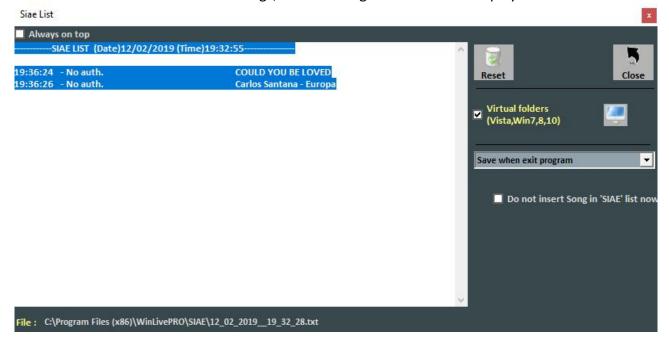

All SIAE lists are saved into the \SIAE \* folder, available via Tools/SIAE List.

"Reset" erases all contents from a list.

"Close" closes the function.

With the "monitor" search key, you can look for the SIAE LIST's files location.

The drop down menu allows you to select when to save a list: 1 - every time you quit the software; 2 - at the end of every song.

The virtual path is accessible through Media Explorer mode (see dedicated chapter).

<sup>\*</sup> On Windows 7 and some versions of Windows Vista the \SIAE folder gets memorized in the virtual path, generally C:\Users\YOUR USERNAME\AppData\Local\VirtualStore\Program Files\WinLivePRO\SIAE

# **Physical Song Saving**

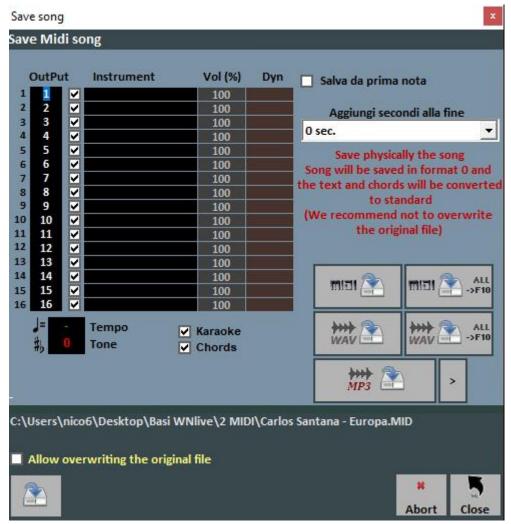

You can access this via "Tools" -> "Save Song".

With this functionality you can save virtually or physically the edits made on MIDI files. By checking the "Save from first note" option, you get the possibility to cut out some seconds of silence which may be present at the beginning of a song.

The "Output" column allows changing channel for every single track.

**E.G.:** on some backing tracks, vocal melody is not saved on channel 4 (as foreseen into standards) but you can find it on other channels, for instance on channel 1. To invert tracks you will only need to write "4" in respect to channel 1, and "1" in respect to channel 4.

The "Track" column permits to save or not the track

The "Instrument" column indicates a changed instrument and saves it.

The "Vol" column indicates whether a volume variation happened (100 = 100% off the original volume).

Moreover, you can choose to add lyrics or chords into the file.

The "Add at the end" section allows you to add a number of seconds to the end of a song.

It is possible to choose the track to edit and to insert lyrics and chords.

With the key, virtual edits get automatically saved onto the database, whereas the

Keys are used to save midi files physically and to save all songs from

F10 as MIDI.

With the keys, it is possible to convert a file from Midi to Wave and transform all songs saved in F10 to Wave.

The key, allows you to change a midi file to Mp3 with the possibility to choose the sound quality of a file by clicking on an arrow key.

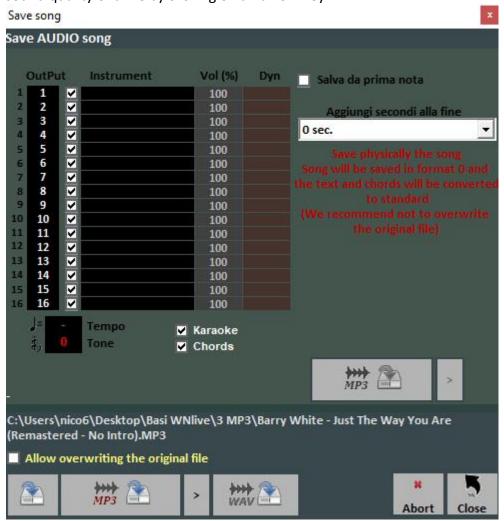

**NB:** in the specific case of Mp3 files, only virtual saving is available.

# Lyrics/Chords synchro

You can access via "Tools" -> "Lyrics/Chords Syncronization".

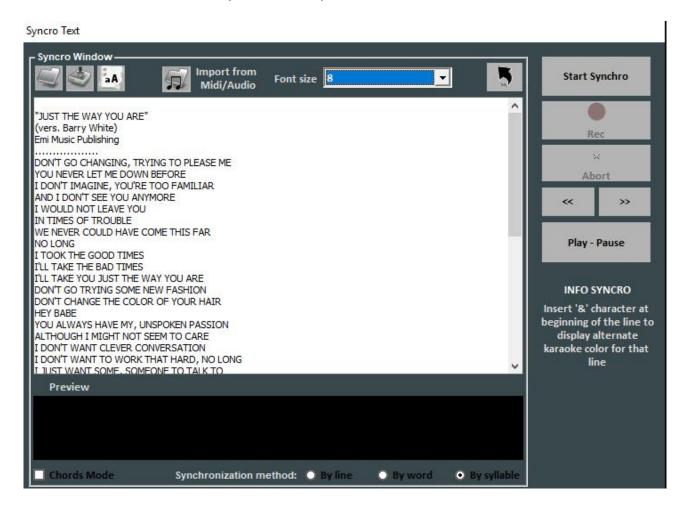

With this functionality, you can add Karaoke lyrics to Midi and Audio files.

Lyrics get loaded by pasting them into the window or by opening a TXT file with the

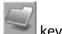

Through the key, you can save lyrics as a TXT file, whereas you change all lyrics to capitals via

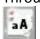

With the "Import from Midi/Audio" option, you can import lyrics from an already written midi file or from an audio track but only if you are editing an audio.

Synchronization can be made by line, word or syllable.

To activate synchronization you need to click on "Start Synchro". Then a backing track will start playing and, by clicking enter, according to the beat of the track, synchro will begin.

You can also synchronize chords by checking the "Chords mode" box.

# WinLive CD Player

You can access it via "Tools" -> "Start WinLive CD Player" or through the CDP dial in Performance mode.

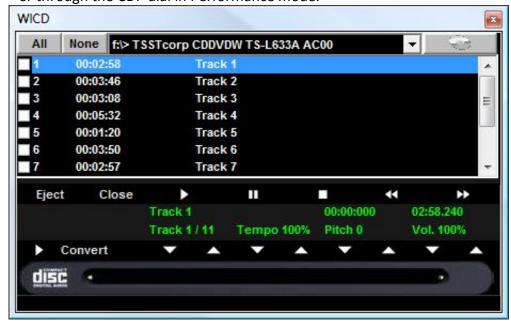

With this functionality, you can extract tracks from Audio CDs and save the mas Wav or Mp3. You need to select them (you can select them all via "All" or select them manually by checking on the first column), then click on Convert.

You can choose among uncompressed Wav files (e.g. "Minimal Only for voice store" generates a low quality file for the smallest size, whereas "Maximum quality" generates a high quality file for a major file size).

The peculiarity of this CD player is that it owns the same advanced functionalities as commercial CD players for DJs and it allows editing tempo and key in real time.

#### **Edit Mode**

# **Song Locator Points**

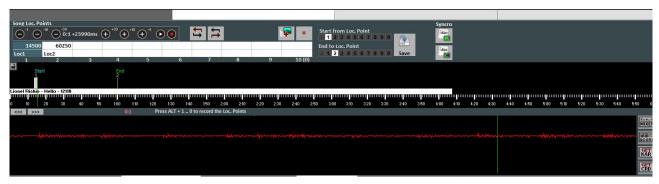

Using Locator points allows skipping to different moments of the song in real time. For instance, you can associate locator point 1 to the first verse, locator point 2 to the chorus, locator point 3 to the second verse, etc....

The maximum number of locator points is 10 per song.

There are many ways to register new locator points after playing a song:

- press ALT + [number from 1 to 0];
- or click on the locator point you want to register (or overwrite) in the box, then click on
- or right click on the bottom bar
- or with the 'L' key (it sorts them).

To re position locator points:

- select a locator point in the box, then reposition it by clicking on and
- or use ALT and + or ALT and –
- or left click on the bottom bar and move it with the mouse.

To remove a locator point you have to select it on the tab or on the bottom bar, and then press CANC.

You can rename locator points by double clicking on the tab.

It is possible to use a locator point to set a start and ending point to a song.

For example, you can set locator point 1 on the first verse and skip intro and another locator point at the end of the second last verse, in order for the song to finish before the last verse.

These points can be edited with the keys you find at the right of your screen.

Once you set your locator points, and your start and ending points, you need to click on Save. You can only save locator points if a file (Audio or Midi) was already imported into database.

While performing a song, you can quickly recall locator points by clicking on the corresponding key. (see Option chapter).

With the Shift + [number key] combination, switching towards a recalled locator point won't happen immediately but the software will wait for the next measure in the song.

If locator points are saved, they will be displayed in the next song bar. Therefore pressing on Control + [number key], or clicking on the locator point of the booked song, in Performance, will allow the next song to start from a chosen locator point.

# Midi Mixer

Right after the cue points dedicated side, you can see a simplified version of the Mixer, valid for

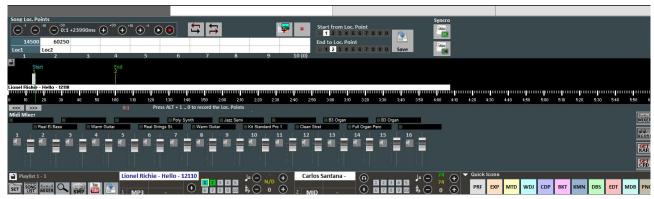

Midi files only.

For every single channel, you can regulate volume, mute or change instrument (by clicking in the name of the instrument on the corresponding channel).

#### **Karaoke Editor**

You can access it via

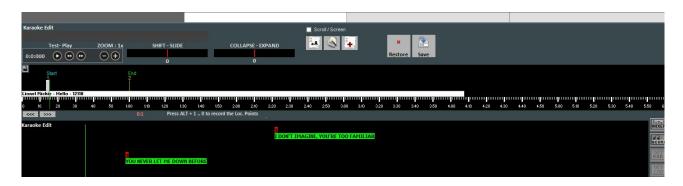

With this functionality you can edit in advanced mode karaoke lyrics.

Shift – Slide allows to move all lyrics, forestalling or postponing them by a certain number of milliseconds, which you can see in correspondence.

Collapse-Expand compresses or expands lyrics allocation.

The key capitalizes everything.

The key automatically optimizes lyrics by moving page changes to simplify reading while playing the song, moreover it removes empty double lines, by removing double page changes.

The key allows inserting new lyrics.

With the "SAVE" button, all made changes get saved.

## **Chord Editor**

Same as for Karaoke Editor, you can access Chord Editor to edit chords by clicking on

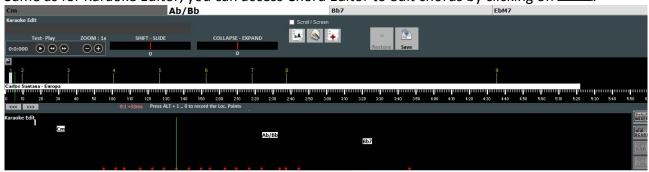

#### **Database**

Here is the "Database" screen from Winlive Pro/Pro Synth 9.0

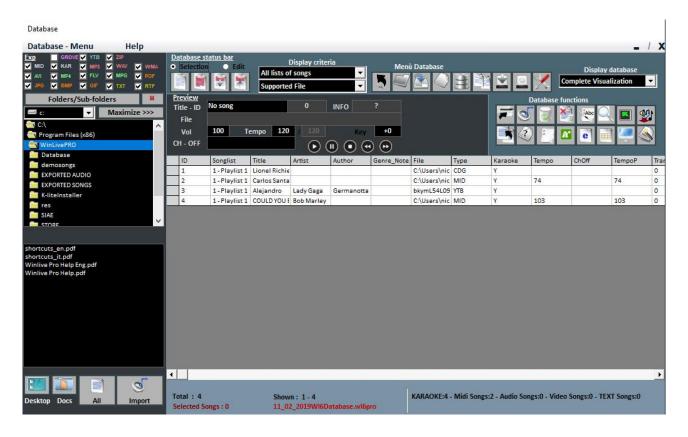

## -Create, open and save

In Winlive Pro 9 you can access database by clicking on the top menu *Database -> Database* or from **View -> Database** or from **Performance -> DBS** 

Winlive Pro 9 allows you to manage more than a Database.

• To create a new database click on:

Winlive will demand whether to save an already existing database then it will empty current database.

• To open an existing database click on : Winlive will ask to specify the name of the database.

• To save current database with a name go on: Winlive will ask to specify the name of the database to save.

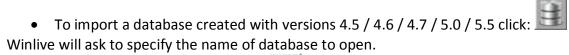

To back up a database press on :

• To back up a previously created database click on: Winlive will display time and date of the backup.

Warning: creating a new database, or restoring a backup, will erase the new one if unsaved.

#### -Editing cells

you can modify cells' values by double clicking on a cell if you are on "Selection" mode. <u>Single click or enter key</u> if you're in "<u>Edit</u>" mode.

On some fields, placing will be immediate, whereas on some others you can write directly. Other fields are just informative so editing them won't be possible, for example field Type, ID...

"ORDER" field allows you to create a customized list order.

You can edit some values in a fast way by using "Preview", from which you can also listen to a preview of the song with your applied settings.

Right clicking on a cell (or on a selection of cells) allows you to access a menu through which you can edit a cell, sort by selected column, use file name as title, move song to another list, quickly rename according to file path, copy physical file into another folder, analyze files to look for more info, CAPITALIZE title.

#### -Multi-selection

If you hold down CTRL you can select more songs to work with groups.

If you are in "Selection" mode, a song get deselected by clicking on it, whereas in "Edit" mode you can deselect everything by clicking anywhere.

#### -Songs import

Songs can now be imported, even to groups [CTRL], from left side "Explorer".

**Importa** icon highlights all files in order for the whole folder to be imported. Moreover you can rapidly access Desktop folder and Documents by clicking on the corresponding keys.

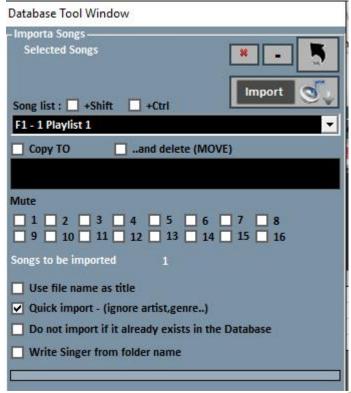

You can still import songs through Winlive Pro's classical way by clicking on

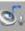

In both cases, the final import window will open up and you will be able to set:

- Song list destination;
- Files' path (if file was not selected from "Explorer");

A secondary folder where to save copies of imported files, with a possibility of moving them in another folder:

- Muted channels for Midi files;
- Complete Import (slower) or Fast;
- Title scanning or using name as title
- File won't be transferred to database if it already exists.

By clicking on you can abort your import, whereas allows you to import files in background.

NB: quick import operates process in an extremely quick way but it does not check files' integrity or Mp3 tags indepth.

However, files which will be considered invalid, like Midi with chopped notes or missing important information won't be imported not to compromise the performance of the singer. A short report listing imported and invalid files will appear at the end of the import process.

**Warning:** integrity checks won't be carried out on files from Song Folder Lists and on on the spot files, therefore semi-damaged files could suddenly open and create unforeseen errors, stuck notes, lyrics view problems, etc....

# -Database icons

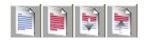

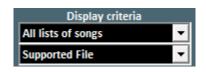

Respectively, deselect all, select all, hide selected, show only selected

Set filters based on type of file and/or belonging Song List

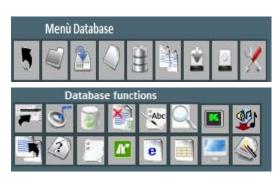

In order: Back to Performance mode, Open a database, Save a database, New database, import from previous version, find and show clones, Backup, restore previous Backup, Edit Database.

# **Upper Row:**

Move the song to another list
Import songs
Delete current song/selection from database
Delete all the songs shown in the grid (can be filtered)
Use file name as title
Search by title
Karaoke monitor
Import VanBasco playlist

#### Lower Row:

Copy file to another destination Search for missing files Open Song List Manager Replace file path/name Create a database Excel report Create a database HTML report Locate file on hard drive Convert title

Suggestions: if you stay on an icon, you will get a short description label.

#### **Missing Files**

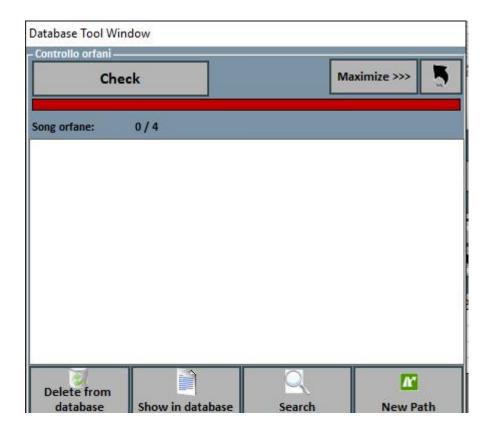

Missing Files research allows you to scan the whole database to find files which you cannot find on your hard disk anymore because they could have been deleted or moved to another folder.

To find Missing Files, click on "Control". Once scanning ends, you can erase the corresponding file from database or insert a new file path (in case they were moved), by specifying new folder.

We added a "Search" function that can perform an automatic research of the missing files into a specific folder and its subfolders.

## Replacing file path or name

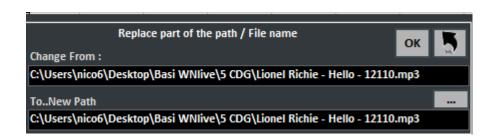

This functionality allows you to replace parts of a file or the path of a file selection.

## **Media Explorer**

In Media Explorer you can play songs directly from your hard disk, apply display filters and easily mport them in database.

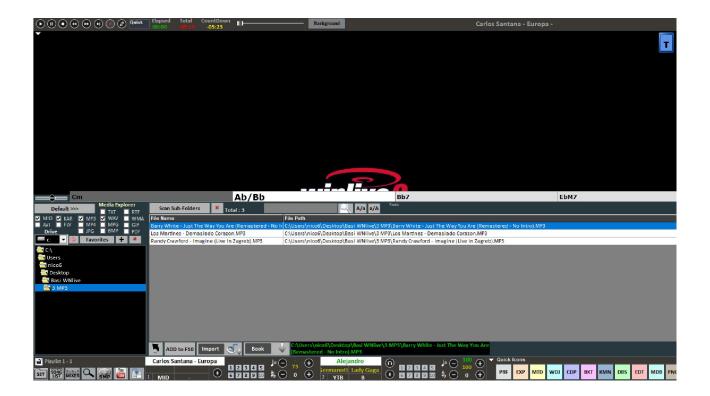

You can play songs on the spot by simply double clicking on the song itself or by pressing Enter.

By clicking on **Default >>>** you can open some default paths. Open Window allows you to locate song on hard disk through Windows' Explorer.

- Exported Songs: physically saved Midi songs' default destination folder;
- Siae: Siae lists' default destination folder;
- Store: you can import all lyrics which were not synchronized with Winlive's previous versions in this folder;
- User: default destination folder for User sounds created with Mixer sound Editor.
- Favorites: "+" and "x" allow respectively to add or delete favorite paths.;
- Subfolders Scan: scans all subfolders;
- search for line: respectively reduce and enlarge font size;
- ADD to F10: adds songs to F10 list;
- Import: imports in database;
- Book: books song.

Warning: the Virtual Folders window allows, if active, to open folders into virtual paths from Windows Vista\* and Windows 7.

# Tick if using these versions of Windows.

\*Ticking this box is not necessary if using certain versions of Windows Vista or if the UAC functionality of the operating system was deactivated manually.

# **Youtube Video Songs**

New function accessible through the Youtube button collocated at bottom left in Performance mode or via View -> Youtube songs.

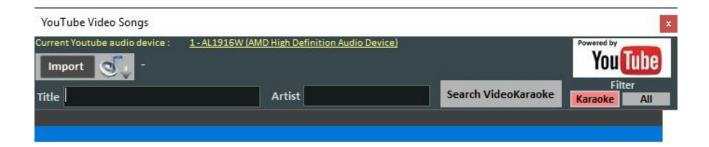

As you can see in the picture, this allows you to search for and view backing tracks directly from Youtube by searching by title and artist.

A search filter is already set for karaoke backing tracks, other than viewing them, you can also import them to a song list from database and insert title, artist, author, key.

**Warning:** you can neither edit nor download tracks, you can only import link into database and view track only with an active internet connection.

#### Metrodrummer

Metronome with rhythmic patterns, accessible via **View -> MetroDrummer** or via the MDR key, at the right side of your screen in Performance mode.

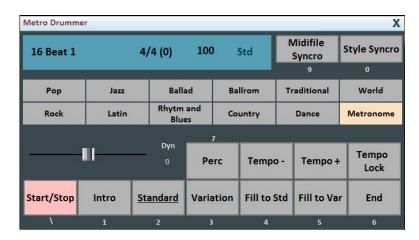

This function allows you to edit drums patterns in midi files, you only need to select your favorite rhythms and click on Style Synchro while your backing track is playing and it will automatically get synchronized with drums in MetroDrummer.

Metrodrummer can also be used to play drums patterns only, allowing you to vary tempo (BPM), insert variations, percussions, insert an intro and an outro.

It can also be used as a metronome 4/4, 3/4, 2/4, 5/4, 6/4, 7/4, 9/4.

#### Winlive DJ Control

Simplified section for DJs, accessible via **View -> Winlive DJ Control** or through **WDJ key** in Performance mode.

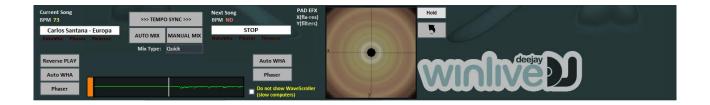

Winlive DJ mode with BPM recognition for Audio files with real time effects, it allows you to make both manual and automatic mixes.

To perform Automatic Mix while playing your first track and having booked your second one, you only need to click on Tempo Sync and then on Auto Mix, this way Winlive DJ will switch to the next track automatically.

To perform manual Mixing instead, still while playing your first track and keeping your second one booked, you just need to click on Tempo Sync and then on Manual Mix, in this case you will find a red sign saying Mix 2%, you will need to click many times on manual mix to increase mixing percentage and gradually pass from one track to another.

Other than various mixings, Winlive DJ also allows you to insert effects like Reverse Play, auto WHA and Phaser, which you can also use through the pad on the keyboard.

# **Background Songs**

This function will allow you to create an audio files list to use as a background playlist when Winlive is stopped.

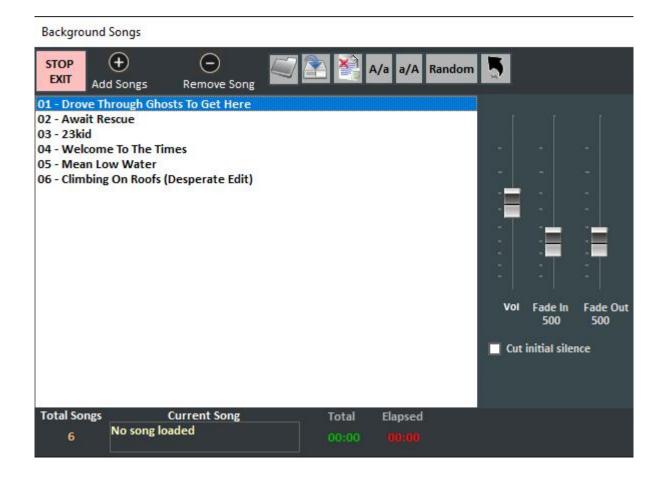

By clicking on Add Song, you will be able to add audio files to the song list.

"Load playlist" allows you to load an already saved playlist.

"Save playlist" allows you to save a just loaded list.

"Erase all the songs you are viewing"

"A/a" shrinks font whereas "a/A" enlarges it

and at last "random" allows shuffle playing.

This function also allows you to regulate volume and fade IN and fade OUT

#### **Karaoke Monitor Subtitles**

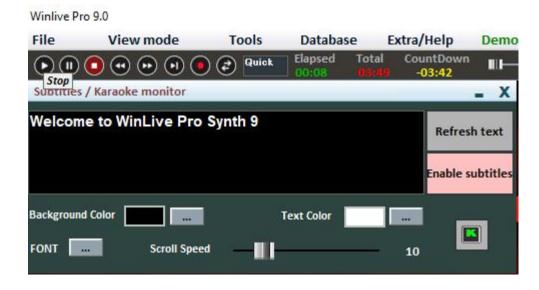

This setting allows you to insert subtitles on karaoke monitor, letting you customize color, font, background, size and speed.

Particularly useful when you want to send a message to the audience while karaoking.

# **SHORTCUTS**

Here's a list of shortcuts with their functions:

# (WINDOWS)

Pause

# Performance view (Song List closed):

| Spacebar                | Opens the Song List or Play/Pause the Song List |
|-------------------------|-------------------------------------------------|
| Arrow Keys              | Opens the chosen Song List                      |
| F1, F2,, F10            | Opens the chosen Song List                      |
| Shift + [F1 F10]        | Opens the chosen Song List                      |
| Ctrl + [F1 F10]         | Opens the chosen Song List                      |
| Shift + Ctrl + [1 0]    | Opens the chosen Song List                      |
| 1230                    | Play song from the chosen cue points or muted   |
|                         | channel                                         |
| Shift + [10]            | Book a cue point                                |
| Ctrl + [10]             | Book the cue point of a booked song             |
| Shift + Ctrl + [F1 F10] | Jump to the cue point of the booked song        |
| 0                       | Play song from the start                        |
| Q                       | Fade Out of the booked song                     |
| W                       | Change font size of Karaoke lyrics              |
| Shift + W               | Change lyrics mode on Main Monitor              |
| Ctrl + W                |                                                 |
| F                       | Change lyrics mode on Karaoke Monitor Forward   |
|                         |                                                 |
| R                       | Back                                            |
| M                       | Melody (ch. 4) Y/N [Midi Song]                  |
| T                       | Restore the original Tempo [Midi Song]          |
| U                       | Melody only (Ch. 4) [Midi Song]                 |
| N                       | Channels ON/OFF                                 |
| Р                       | Talk Over (key pressed)                         |
| Α                       | Activates all channels [Midi Song]              |
| K, L                    | Lyrics scrolling in stand mode                  |
| D                       | Drum Only (Ch. 10) [Midi Song]                  |
| С                       | View/Hide Chords                                |
| Shift + C               | View/Hide Chords on Karaoke Monitor             |
| Υ                       | Mix with the booked song                        |
| Shift + Y               | Manual mixing (press Y again) of the booked     |
|                         | song                                            |
| Н                       | Scroll between various Mixing Modes             |
| X                       | Open the Mixer                                  |
| 1                       | Open the Mixer in "Instruments" mode (use the   |
|                         | keys 10 e QY for tracks On/Off)                 |
| V                       | Vocalist Track (Ch. 16) Y/N [Midi Song]         |
| В                       | Bass (Ch. 2) and Drum (Ch. 10) only [Midi Song] |
| Enter                   | Play booked song                                |
|                         | - /-!                                           |

Pause/Play

+ Increase by a semitone
- Decrease by a semitone

Pg. Up Increase Tempo [Midi Song]
Pg. Down Decrease Tempo [Midi Song]

Ctrl + + Increase the booked song by a semitone

[Midi Song]

**Ctrl + -** Decrease the booked song by a semitone

[MidiSong]

Ctrl + Pg. UpIncrease the booked song's Tempo [Midi Song]Ctrl + Pg. DownDecrease the booked song's Tempo [Midi Song]

Ctrl + M Melody (Ch. 4) of the booked song Y/N

[Midi Song]

**End** Download the booked song (STOP)

**Z** Fullscreen

BackspaceOpen the window search in the songlistTabScroll between search parameters in the

Songlist

S Audio Sampler
J Pre Listening

View/Hide Melody Bar
 Ctrl + Q / Ctrl + S
 Ctrl + K
 Enable/Disable Karaoke Monitor
 Ctrl + J
 Enable/Disable Clone Monitor

Enable/Disable Drum Part Off midi DRUM
Enable/Disable Drum Part Off midi

PERCUSSION/EFFECTS

Shift + M Enable/Disable the associated second track

(if any)

Shift + Pg. Up Increase the Volume of the Song Shift + Pg. Down Decrease the Volume of the Song

Shift + [F11] Open complete Database

Start/Home Open Songlist List

Canc / Del Only if in Cue Loop: exit the Loop

Y Only if Groove (midi or audio) exit from Groove

at the end

# Performance view (Songlist opened):

**Start/Home** First Song List column **End** Last Song List column

**Backspace** Book the song nad close the Song List

Insert the Song in the temporary Song List (F10)

Pg. UpFirst Song List rowPg. DownLast Song List rowBackspaceSearch a Song

**Tab** Repeat the previous search

**Enter** Play the song and close the Song List

**Esc** Close the Song List

Canc/Del Only F10 : Delete from F10 list

# **Pre Listening**

**Esc** Close whitout saving

F Forward R Back

J Set a point without closing the Pre Listening
Jump to point previously set with "J" and

pause

**H** Position test without closing the Pre Listening

**O** Start

**ENTER** Close and save current Position

Backspace Pausa/Play Pre Listening

# **Audio Sampler**

\ Stop all Samplers

S Open/Close and stop all Samplers

**1..2..3.....0** Play Sample **CTRL + 1..2..3.....0** Select set

## In the Search tab

**Tab** Search Song into current Song List

Shift + F11 Open the complete Database for the search

Ctrl + TFilter by TitleCtrl + IFilter by SingerCtrl + GFilter by Genre

**Ctrl + C** Filter by Artist/Composer

Ctrl + D Filter by ID

Ctrl + B Filter by Tempo or a specific Tempo range

(from - to)

Ctrl + A No filters

Esc Close the Search Window

## In the Database

Ctrl + K Enable/Disable Karaoke Monitor

InvioPlay SongEscStop Song

E Edit Database's cell

# (MAC OSx)

## Performance view (Song List closed):

**Spacebar** Opens the Song List or Play/Pause the Song List

**Arrow Keys** Opens the chosen Song List

? + 2 digits number (from 00 to 43) Opens the chosen Song List (43 = entire Database)

**1..2..3......0** Play song from the chosen cue points (locator point) or

muted channel

Shift + [1..0] Book a cue point (locator point)

Ctrl + [1..0] Book the cue point (locator point) of a booked song

Shift + Ctrl + [F1 .. F10] Jump to the cue point (locator point) of the booked song

O Play song from the start

Q Fade Out of the booked song

W Change font size of Karaoke lyrics

**Shift + W** Change lyrics mode on Main Monitor

Ctrl + W Change lyrics mode on Karaoke Monitor

F Forward R Back

Melody (ch. 4) Y/N [Midi Song]

T Restore the original Tempo [Midi Song]

U Melody only (Ch. 4) [Midi Song]

N Channels ON/OFF

P Talk Over (key pressed)

A Activates all channels [Midi Song]

K, L Lyrics scrolling in stand mode

D Drum Only (Ch. 10) [Midi Song]

C View/Hide Chords

Shift + C View/Hide Chords on Karaoke Monitor

Y Mix with the booked song

Shift + Y Manual mixing (press Y again) of the booked song

H Scroll between various Mixing Modes

X Open the Mixer

I Open the Mixer in "Instruments" mode (use the keys

1..0 e Q...Y for tracks On/Off)

Vocalist Track (Ch. 16) Y/N [Midi Song]

Bass (Ch. 2) and Drum (Ch. 10) only [Midi Song]

**Enter** Play booked song

Pause Pause/Play

Increase by a semitone
 Decrease by a semitone
 Pg. Up
 Increase Tempo [Midi Song]

**Pg. Down** Decrease Tempo [Midi Song]

Ctrl + + Increase the booked song by a semitone [Midi Song]
Ctrl + - Decrease the booked song by a semitone [Midi Song]

Ctrl + Pg. UpIncrease the booked song's Tempo [Midi Song]Ctrl + Pg. DownDecrease the booked song's Tempo [Midi Song]Ctrl + MMelody (Ch. 4) of the booked song Y/N [Midi Song]

**End** Deletes the booked song (STOP)

**Z** Fullscreen

**Backspace** Open the window search in the songlist

**Tab** Scroll between search parameters in the songlist

S Audio Sampler
J Pre Listening

E View/Hide Melody Bar

Ctrl + Q / Ctrl + S Virtually save current song

Ctrl + KEnable/Disable Karaoke MonitorCtrl + JEnable/Disable Clone Monitor

, Enable/Disable Drum Part Off midi DRUM

Enable/Disable Drum Part Off midi PERCUSSION/EFFECTS

Shift + M Enable/Disable the associated second track (if any)

Shift + Pg. Up Increase the Volume of the Song
Shift + Pg. Down Decrease the Volume of the Song

Shift + [F11] Open complete Database

Start/Home Open Songlist List

Canc / Del Only if in Cue Loop: exit the Loop

Y Only if Groove (midi or audio) exit from Groove at the end

## Performance view (Songlist opened):

Start/Home First Song List column
End Last Song List column

**Backspace** Book the song and close the Song List

+ Insert the Song in the temporary Song List (F10)

Pg. UpFirst Song List rowPg. DownLast Song List rowBackspaceSearch a Song

**Tab** Repeat the previous search

**Enter** Play the song and close the Song List

**Esc** Close the Song List

Canc/Del Only F10 : Delete from F10 list

**Esc** Close whitout saving

F Forward R Back

J Set a point without closing the Pre Listening
Jump to point previously set with "J" and pause
Position test without closing the Pre Listening

**O** Start

**ENTER** Close and save current Position

Backspace Pausa/Play Pre Listening

## **Audio Sampler**

\ Stop all Samplers

S Open/Close and stop all Samplers

**1..2..3.....0** Play Sample **CTRL + 1..2..3.....0** Select set

## Search Opened

**Tab** Search Song into current Song List

**Shift + F11** Open the complete Database for the search

Ctrl + TFilter by TitleCtrl + IFilter by SingerCtrl + GFilter by Genre

Ctrl + C Filter by Artist/Composer

Ctrl + D Filter by ID

**Ctrl + B** Filter by Tempo or a specific Tempo range (from - to)

Ctrl + A No filters

Esc Close the Search Window

#### In the Database

**Ctrl + K** Enable/Disable Karaoke Monitor

Enter Play Song
Esc Stop Song

**E** Edit Database's cell

#### Suggestions:

<sup>1)</sup> Winlive is structured so that users can manage most of its functions in Performance Mode, while they are live,

via the only usage of the computer's keyboard, therefore avoiding having to use the mouse, which requires more time and artist's deconcentration.

2) It is advised to keep a printed sheet of the shortcuts near you, generally after a few performances, users tend to memorize keys and managing the software gets even simpler and immediate.

## **Options**

Winlive Pro gives users the possibility to customize their working desktop by regulating parameters and options .

You can access options via Tools -> Options.

## **Suggestions:**

- 1) You can always come back to default options by choosing RESET; even the two paths from SongFolderList will be erased;
- 2) If your computer is old, you can speed up the execution of Winlive by clicking on "USE SETTINGS FOR MINIMUM REQUIREMENTS. This way options oriented towards speed rather than graphic quality will be applied.

# **Options' Entries**

## **General Options:**

| Winlive Options                                                                                                    | 0              | A                                                                                                    | 20            |                                                                                                    |         |       |  |
|----------------------------------------------------------------------------------------------------|----------------|----------------------------------------------------------------------------------------------------|---------------|----------------------------------------------------------------------------------------------------|---------|-------|--|
| General Options                                                                                                    | Midi Options 1 | Midi Options 2                                                                                                    | Audio Options | Application Name Winlive Pr                                                                                                    | o Synth |       |  |
| Karaoke and Pictures                                                                                                    | SongList       | Chords and Text                                                                                                    | CDG / Video   | Version 9.0.00                                                                                                    |         |       |  |
| Stop at the end of every song Stop song even if booked Next song in random-mode Disable automatic starting song ✓ Scrolling melody bar View location point in the melody bar Use measure labels in Melody bar and Notation Melody bar on bottom ✓ Vertical Melody signs ✓ Melody Bar on Main Screen ✓ Auto Mixing Disabled ✓ Talkover Volume  Advanced settings (Expert users) Screen Double Buffer ✓ Check for updates at startup |                | Key 1,2,0  Song Loc. Points  Use the Space bar to Play / Pause  Search Window position  Search Window on bottom  Use '2 times Esc' to stop instead of once Show Clock  Use high-contrast indications (Needs to restart Winlive)  No not use Led Do not use the VU-Meter for the midi  Flashing CountDown at the end Auto-Hide Tablet buttons  Tablet key on the right of screen  LANGUAGE English  Interface update Fast 100ms |               | Author and programmer Pinto Giuseppe MassimoFounder Leonardo Di Pinto  Programming Consultant:Leonardo Cosmai Graphics:Monti Francesco,Pinto Giuseppe MassimoContributors Carbone Michele Mary Chiaro Marelli Pino Chappotin Estrada Damian Antonio Ricardo Freitas Imperi Giovannino Di Pinto Girolamo (Gigi) Frisone Nunzio DiSanLeonardo Gaetano Storelli Mariateresa Storelli Leonardo |         |       |  |
|                                                                                                    |                |                                                                                                    |               | Visit our website for extra support :  Visit our website for extra support :  Wise settings for minimum requirements                                                                                                    |         |       |  |
|                                                                                                    |                | ✓ Enable frame drop                                                                                                    |               | Reset                                                                                                    | Cancel  | Apply |  |

# Stop at the end of every song

Disables booking of the next song on the list.

# Stops song even if booked

Disables song's reproduction even if booked.

# Next song in random-mode

Shuffle books next song.

## Disable automatic starting song

Every required song does not start automatically

## **Scrolling Melody Bar**

The melody bar, which you can activate via CTRL+E, can be steady or can be set on power operated sliding.

# View location point on Melody bar

As description.

## Use measure labels in Melody bar and notation

During power operated sliding of the Melody bar, it is possible to get a progressive measurement numbering.

## Top or bottom Melody bar

Melody bar position during performance.

## **Vertical or Horizontal Melody signs**

As description.

# Melody Bar on main screen, secondary screen or both

As description

## **Auto Mixing**

Between a song and the next one or the booked one, audio only, audio and midi, inactive.

#### Milliseconds to wait before the start

Set number of milliseconds the software has to wait before playing the song.

#### **Talkover Volume**

By pressing "P" during performance volume will go down to the chosen percentage, letting artist talk while the song is playing.

#### Key 1,2,...0

You can use number keys to quickly access locator points or mute tracks from 1 to 10.

# Use the Space bar to

You can use space bar to play or pause a song or to display or hide a song List.

## **Search Window position**

This allows you to move the "search song" window all over your screen.

#### Use "2 times Esc" to Stop instead of once

If checked off, stop will be enabled by pressing ESC twice rather than once.

#### **Show clock**

Displays clock at top right.

#### **Open Chord bar at the start**

Chord bar opens whenever the software starts.

## Use high-contrast indications (needs to restart WinLive)

As description.

#### Do not use led

Leds are positioned and are active corresponding to the various instruments which you can see in Mixer interface; by checking this box off, they get disabled.

#### Do not use VU-Meter for midis

Vu-Meter is active in Mixer interface to signal sound level and can be deactivated by checking off its corresponding box.

# Flashing CountDown at the end

Countdown is available at the top middle of the performance screen and starts flashing some seconds before the end of the playing song; by unchecking its specific box, it is possible to cancel it.

## **Auto-Hide Tablet buttons**

By checking off the corresponding box, the keyboard can be hidden or moved to your favorite position by choosing it from a relative drop down menu.

# **Tablet keyboard position**

Allows you to decide where to move the keyboard.

#### Language

Choose favorite language

<u>ADVANCED SETTINGS</u> (We recommend you to not vary default settings if you are not an advanced user)

#### **Screen Double Buffer**

It uses a double Buffer on a graphic level to reduce flickers and better graphic quality. (It could be necessary to restart Winlive to make changes effective.)

Use this on a computer with a good graphics card only.

## Check for updates at startup

if checked off, it allows you to automatically check for updates at every start.

## **Interface Update**

Graphics Interface will be updated every bunch of milliseconds.

## Midi 1 Option:

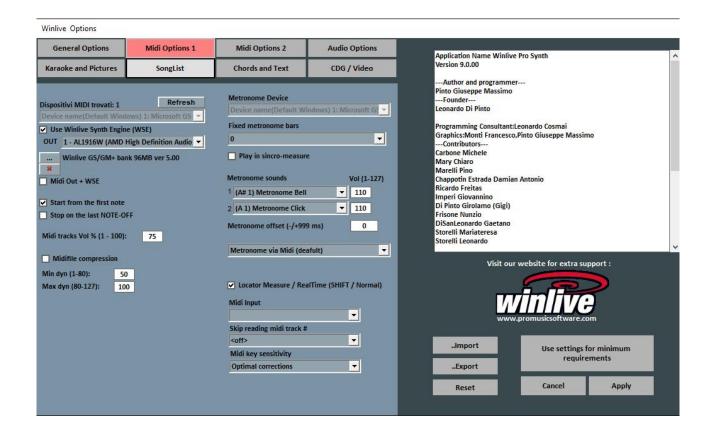

#### Midi device

You can set both a physical (expander, Keyboard) or a virtual (roland VSC, Microsoft Soft synth) device for Midi.

Refresh updates list if a new device has just been linked.

# **Use Winlive Synth Engine (WSE)**

This function allows you to use your digital sound desk without needing outer expanders.

#### Out

Preset output for Midi.

•••

Allows you to select another sound desk installed onto your computer by simply exploring your media.

#### Midi Out + WSE

This allows you to associate a digital sound desk to an outer Midi expander.

#### Start from the first note

If checked off, it allows you to get positioned on the first useful note when opening the Midi file, allowing therefore immediate access.

## Stop on the last NOTE-OFF

If checked off, it allows you to end song on the last, trimming a possible tail of the sound.

## Midi tracks Vol% (1-100)

It allows you to vary general volume on midi tracks in percentage.

## Midifile compression

It enables compression of dynamics of the notes from Midifile according already set min and max values.

#### **Metronome Device**

You can set a different device as metronome, or use the same main device.

**Warning:** using a different device could cause problems with timing, due to the different latencies of the used midi device.

#### **Fixed metronome bars**

A metronome will be played until the chosen number of beats the nit gets automatically turned off. (It is convenient to use this function alongside with start on first note deselection).

#### Metronome sounds

This side of the menu will allow you to edit the sound of the metronome and set its volume.

# Midi input

It allows you to link a keyboard or any other device which puts a Midi flow in Winlive.

# Skip reading midi track

It ignores the reading of different parameters from note on and note off on selected track for midi files, it is disabled if set on off.

## Midi key sensitivity

It regulates touch sensibility on midi input assigned keyboard.

#### Midi 2 options:

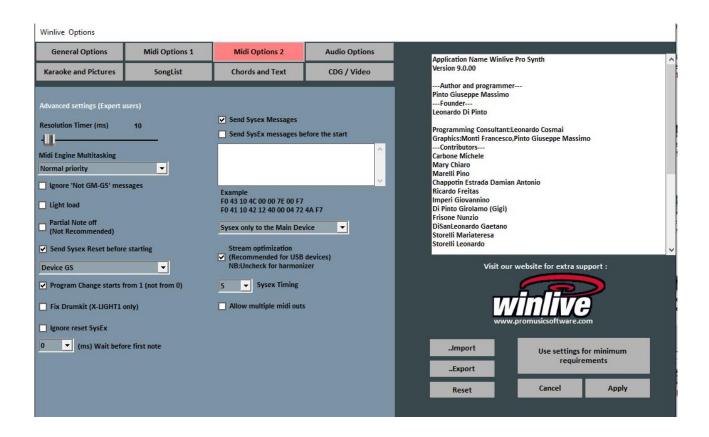

#### **Resolution Timer**

Midi messages are sent in blocks every bunch of milliseconds. 10 milliseconds is usually the best resolution.

An increase of the timer decreases CPU load and may clog your Midi device, decreasing it instead distributes midi messages but could weigh on slow CPUs.

The default working range within which tempo is kind of precise usually varies from 5 to 30 milliseconds.

## Midi Engine Multitasking

Midi engine multitasking allows to perform more midi flows at the same time, by increasing load and performance speed, brilliant for good performances computers.

#### Ignore not GM-GS text messages

It leaves out redundant midi events which are considered useless for Midi File reproduction like Control Change etc...

Some devices which have advanced functions like Karaoke or Vocalist ouput could be in need of these kind of messages in combination with some spcific backing tracks. Deselect it only if you have this kind of problems.

#### **Light Load**

It leaves out some midi events like Pitch-bend, AfterTouch, etc...

Enable it only if you have slowdowns during midi files reproduction.

## **Send Sysex Reset before starting**

It send a standard reset Sysex message before each midi song, the kind of reset message (i.e. GM, GS, etc...) can be chosen from the drop-down menu just below.

#### **Partial Note OFF**

An alternative mode to use reset when changing key, pausing or at the end of a track.

Do not enable it if you are using an Expander or notes will lapse very slowly.

# Program Change starts from 1

By convention, the displayed program change can starts from 1 rather than from 0 (only by visual indication).

## Fix Drumkit (X-LIGHT1 only)

Leave out some drums kits which can block M-live xlight and M-live Xlight 2, do not select if using different midi devices from the just listed ones.

#### Ignore reset sysex

Ignore standard reset sysex messages already included in midi file.

#### **Send SysEx messages**

It enables sending SysEx messages contained in midi-file during reproduction.

**Example:** if the song contains 2 drums tracks, enabling it is necessary so that its corresponding SysEx message which indicates that track 9 or 11 is drums can be read.

#### Send SysEx Messages before the start

It sends a series of SysEx controls before the start of every song. It is very useful for old Expanders which utilize non-standard instructions.

**Example:** to send GM reset, disable the "send GS reset" option then paste the following line onto "send SysEx messages before start":

F0 7E 7F 09 01 F7

For XG reset, paste the following line:

F0 43 10 4C 00 00 7E 00 F7

It is possible to choose whether to address SysEx messages only towards the main Midi device or towards all devices.

#### Stream optimization

It optimizes data flow during midi reproduction, it is advised not to disable it.

## **Sysex timing**

Set delay time after sending a sysex message to the device.

## Allow multiple midi outs

It allows using several midi outputs.

# Audio options:

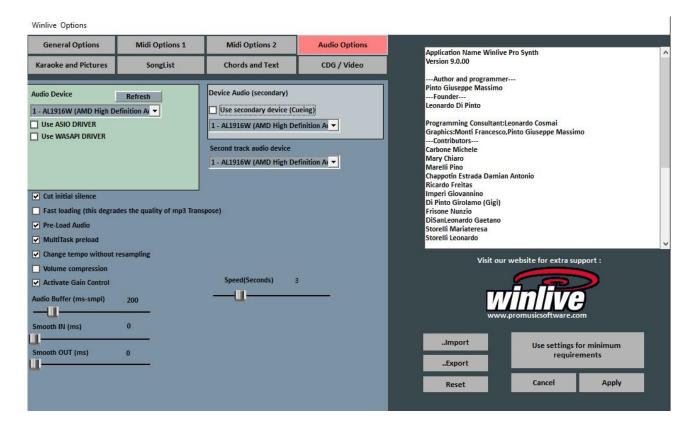

## **Audio device**

It is possible to set an output audio device (Audio and video), typically a sound card.

The **Refresh key** updates the list if a new device has just been linked.

## Use secondary device. (Cueing)

You can set a second device for you to use the pre-listening functionality, usually a sound card.

## Second audio output device

It is possible to set a second audio output.

## **FF Jump**

It indicates the seconds you skip when you choose FastForward on an audio backing track. key ('F').

#### **Cut initial silence**

If checked off, it allows performing audio files directly from the first audible part. It is useful to check it off if you wish for an immediate performance even for audio tracks, especially for CDG which often contain a silent part at the beginning which can last up to 10 seconds.

## **Fast loading**

It enables loading on the spot, even faster on audio files.

Speed increase is not that evident since Winlive is already very fast. It is advised to enable this option only if playing backing tracks in a very real-time way is really needed as this could reduce the transpose quality on some sound cards.

#### **Pre-Load Audio**

If checked off, this option allows to load in storage the audio track right when booking it, for it to start more quickly.

# MultiTask preload

If checked off, this option allows to fasten backing tracks' loadings.

#### Change tempo without resampling

It allows to change tempo without backing track to be distorted.

#### **Volume compression**

It enables the compression of the volumes on audio tracks, for details go on Tools  $\rightarrow$  Winlive audio options.

#### **Activate Gain Control**

It enables using gain in virtual mixer.

#### **Audio Buffer**

It sets buffer dimension. Only increase this parameter if you hear interruptions while playing audio and video files. It is not advised to decrease value under pre-set one.

#### **Smooth IN**

It sets possible steady fade IN for audio tracks (time expressed in milliseconds).

#### **Smooth OUT**

It sets a possible steady fade OUT for audio files (time expressed in milliseconds).

## Chords and Text:

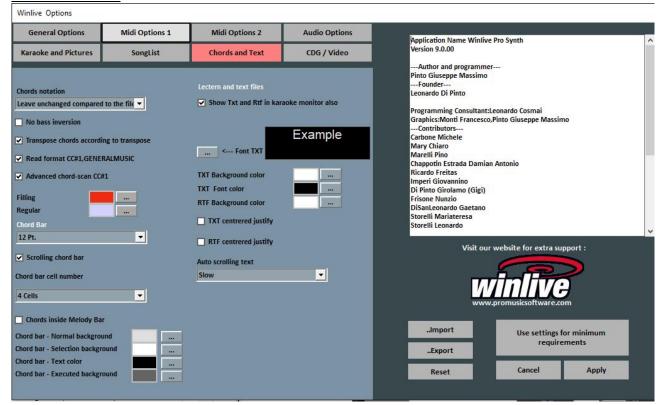

#### **Chords notation**

It allows to leave notation unchanged or to convert all chords contained in the files to italian or english format.

#### No bass inversion

If active, display chords leaving out the inversion, if present.

Example: Gsus/C will be displayed as Gsus

#### Transpose chords according to transpose

If enabled, chords' transpose follows key change on backing track (audio or midi). If disabled, it leaves chords unchanged when key change is carried out.

#### Read CC#1 Format, GENERALMUSIC

It allows the reading of the chords in specific formats. By enabling this option, it is possible that different information from chords could be read in chords field.

#### **Chord Bar**

It allows to set the height of the chord bar.

# **Scrolling Chord Bar**

It allows chord bar to slide alongside with the backing track.

#### **Chord Bar cell number**

It allows to choose the number of the cells into the chord bar.

#### Chords inside melody bar

It allows you to insert chords in melody bar.

#### **Colors**

You can vary the color of the chords on the lyrics ("Music stand with Chords" mode), that is useful to differentiate the Karaoke lyrics from the chords.

#### Show Txt and Rtf in Karaoke Monitor also

If checked off, this allows to view the lyrics even in karaoke Monitor.

#### **Font TXT**

It allows to edit font, color and size of the text within background.

# Auto scrolling text

You can choose the scrolling speed of a text (txt or rtf file) associated to an audio file. Use keys "K" and "L" to go forward and back.

## Karaoke and Pictures:

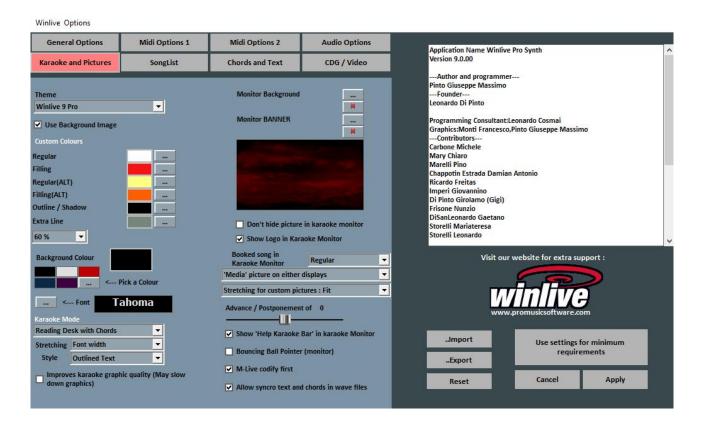

From this window, you can change the graphical theme of the program, the wallpaper and you can also customize the colors of the lyrics and the background other than the font of the Karaoke.

#### **Theme**

It allows you to select a graphical theme for Winlive. The theme affects background and lyrics' color, filling, shadows or effects.

#### **Background color**

Select a color with a double click or choose a customized one from [...]

**Warning:** some combinations of themes and colors can make Karaoke lyrics difficult to read when background is disabled.

# Use background picture

If checked off, it matches a default background picture with a theme for all performances.

#### Monitor background

PIt allows to customize the wallpaper of both main monitor and the Karaoke monitor.

#### Monitor banner

Allows you to insert a banner on Karaoke Monitor

# Don't hide picture in Karaoke Monitor

As in description

## **Show logo in Karaoke Monitor**

As in description

#### **Booked song in Karaoke Monitor**

Show on the Karaoke Monitor the booked song (visible or not, in different sizes)

## 'Media' picture on:

Allows to choose where to display image files

#### Advance/Postponement lyrics

Allows to advance or postpone the lyrics scrolling by a chosen number of millisecond.

## Show 'Help Karaoke Bar' in Karaoke Monitor

As in description.

#### **Bouncing Ball Pointer**

It helps you visualize an animation on a line or a syllable on the Karaoke lyrics while sliding. Colors can change on midi files, following the beat of the metronome.

## M-live codify first

There are midi backing tracks which can have more than an encoding for lyrics/chords, for example sysex format and tune 1000 format. By default, priority is assigned to the sysex lyrics. If you encounter missing lyrics or malfunctions, deselect this function.

## Allow syncro text and chords in wave files

Allows you to insert and associate chords and lyrics to audio files

# CDG / Video (advanced users only)

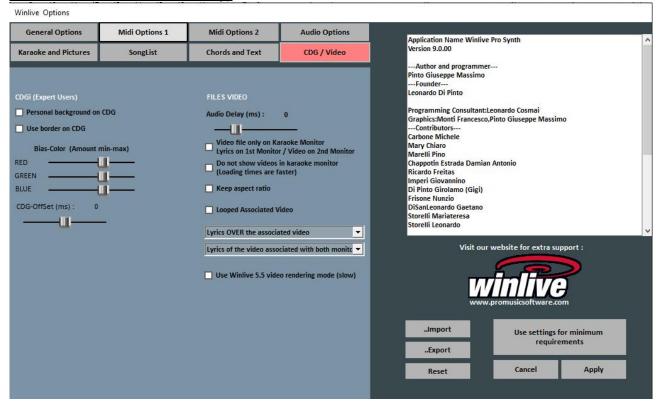

It is advsed to only interact with these parameters if you are fully aware of the structure and characteristics of Mp3+CDG (graphic Karaoke) files.

#### Personal background on CDG

If enabled, use current background color instead of the original CDG background color.

#### Use border on CDG

Enable border coloring on CDG where available.

Disabling it, by default, allows an improvement on CDG reproduction on a computer since they do not need a border like on a TV.

### **Bias-Color**

It is possible to regulate the RGB color range (red, green, blue), higher values determine a higher lightness for the corresponding color range.

#### **Files Video**

# Audio Delay (ms)

Simply set a delay

#### Video file only on Karaoke Monitor

Your video file will only be loaded on the Karaoke monitor, whereas the lyrics will appear on the main monitor.

# Do not show videos in Karaoke Monitor

By enabling this function, the video won't be displayed on the Karaoke monitor and the loading time will decrease.

# **Keep aspect ratio**

Keep video dimensions the same as original video.

# **Looped Associated Video**

Choosing a file video this function allows you to show a loop of it on background.

# Use WinLive 5.5 video rendering mode (slow)

Using this function allows the reproduction on less performing computers by decreasing loading time.

## Song List:

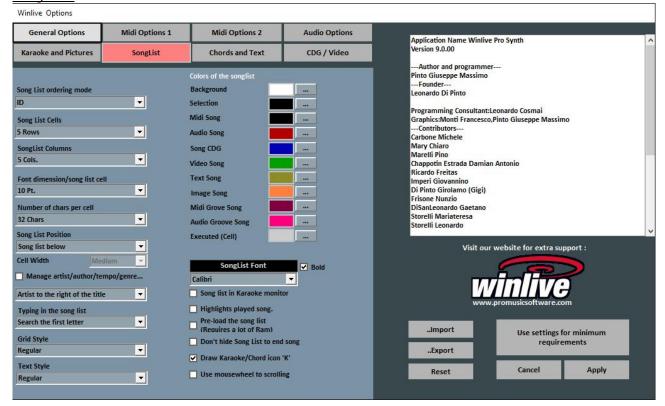

#### **Song List Order Type**

It is possible to choose the type of order for the song lists.

ID = inclusion order, the last inserted songs will play at the end

TITLE = by title, AUTHOR = by author, INTERPRETER = by interpreter.

You can select the kind of order for the song lists even by combining different fields.

You can use the field **Order**, which allows you to create a customized order as defined in database (last field).

#### Song list cells

It allows you to set the size of the cells. By setting 2 cells on each line, you can obtain bigger dimension for the cells.

## Song list columns

It allows you to set the number of columns to display in the song list.

## Font dimension/song list cell

It allows you to set font size in the cells on every song list.

## Number of characters per cell

You can use it to set the number of maximum characters which every single cell should have. It is advised not to modify this option.

#### **Song List Position**

You can visualize the song list at the bottom or at left side.

## Artist/Author to the right/left/etc

It allows you to choose where to show the artist/author name.

#### Typing in song list

It allows you to make a quick search via keyboard by allowing you to choose to search by first letter, smart search at the start and smart search on the whole name.

## **Grid style**

It allows you to regulate the border of the cells on all song lists.

#### Text style

It allows you regulate the evidence of the text in the song lists.

#### **Song List in Karaoke Monitor**

It allows you to view the song list even on the second monitor.

# **Color of the Song List**

It allows variation of the colors viewed into the song list by assigning a different color to each kind of file, other than for the background and the selection.

#### Song list font

It allows you to regulate characters in the song list.

## **Highlights played song**

It colors all the already performed songs.

#### Pre-load the song list

It pre-loads songs and increases speed.

#### Don't hide Song List to end song

# Draw Karaoke/Chord icon "K"

It points out the presence of lyrics or chords through the letter K

#### Use mouse wheel to scroll

As in description

#### Operations on the options

- YOU NEED TO CLICK ON "APPLY" TO APPLY OPTIONS
- CLICK ON "RESET" TO RESET DEFAULT OPTIONS

• CLICK ON "CANCEL" TO LEAVE WINDOW AND DISCARD EDITS

## **ADDENDUM**

# Specifications and compatibility

| Function                          | Characteristic                                                                                             |  |
|-----------------------------------|----------------------------------------------------------------------------------------------------|--|
| Files compatibility:              | midi, kar, mp3, wav, cdg, cdg-zip, avi, mpg, mp4, flv, wma, lrc, txt, rtf, jpg, gif, bmp, ytb youtube, pdf |  |
| Midi format compatibility:        | Type 0, Type 1, Smf 16 tracks                                                                              |  |
| Lyrics Compatibility:             | Tune1000, M-live, Solton, TextInKar, MP3TagV2, MP3 M-liveText                                              |  |
| Reset mode:                       | GS, it assures full compatibility with the best part of midi backing tracks                                |  |
| Max. number of songs in list:     | 120000                                                                                                    |  |
| Max. number of songs in database: | > 200.000                                                                                                  |  |
| Average access time per song:     | 0.05 - 0.2 secs. Calculated on 2Gzh, 2GB ram                                                               |  |
| Number of pre-set sounds:         | 333 Instruments* + 27 DrumKits* + 32 User Sounds                                                           |  |

The midi engine was reprojected all over again respect to the older versions of Winlive therefore you could notice some small differences during reproduction.

Now the management of midi filles happens in MultiTasking in an independent process so it is possible to open windows while continuing to work or to open other programs and iconify Winlive even while performing a Midi file without encountering slowdowns and midi tempo losses.

<sup>\*</sup>In reality, the midi sounds which can be used are even more but by convention, you always see the name of the first desk on the sent program (i.g. for Hard FM Piano bank024-pc:006 the name ELECTRIC PIANO 2 bank:000-pc006 will be visualized) but if the device is enabled to play such sound, it will use the correct sound.

# **Legal Notes**

#### **Licensing Agreement Winlive Pro**

#### CAREFULLY READ THIS FILE BEFORE OPENING PACKAGE.

THE PROGRAM CONTAINED IN THIS CD-ROM IS LICENSED TO THE USER. BY OPENING THIS PACKAGE, YOU AGREE TO TERMS AND CONDITIONS FROM THIS LICENSING AGREEMENT. WARNING: THIS PROGRAM IS PROTECTED FROM COPYRIGHTS LAWS AND INTERNATIONAL TRAITS. THIS SOFTWARE IS LICENSED BUT IT IS NOT SOLD. THE UNAUTHORIZED REPRODUCTION OR THE DISTRIBUTION OF THIS PROGRAM, OR PARTS OF IT, CAN LEAD TO CRIMINAL AND CIVIL SANCTIONS.

#### 1 - User's rights

PRO MUSIC SOFTWARE grants the final user to have the right to use a copy of the attached software on a singular computer. The software is considered "in usage" on a computer when it is loaded on a temporary storage (RAM) or installed on a permanent storage (i.g. hard disk, CD ROM or another storage device) on that computer.

#### 2 - Copyright

This Software belongs to PRO MUSIC SOFTWARE and is protected by the copyright laws applicable in Italy; by dispositions and international traits and by all other applicable national laws. The user cannot reproduce the help guide or parts of it and the other material which comes with the software.

#### 3 - Guarantee limits

PRO MUSIC SOFTWARE grants that the Software will work as descirbed in the help guide. For the protection of the users, it will be possible to request a new activation (for a total of max. 4) in case of computer change after uninstalling the program from the prior one or in case of theft, loss or formatting of the computer.

#### 4 - Responsability limits

In no case PRO MUSIC SOFTWARE can be considered responsible for any damage (included without limitations: damage for loss of income, interruption of the activity, loss of information, sanction or other economical losses) coming from the usage or inability to use the software, even if PRO MUSIC SOFTWARE was warned of the possibilty of such damages.

## 5 - Installation

Winlive Pro uses an auto-installing installation package

At the moment of installation, you will be able to choose the installation path and other parameters. Notice that register entries and system settings could be edited in order to allow the perfect working of the program itself.

#### 6 - Other restrictions

The Setup in this Pro version is redeployable just as it is. It is forbidden reproducing or distributing even partially files generated from the Setup.

## **Credits and thanks**

Special thanks to Pro Music Software for the resources and the offered courtesy.

A particular thanksgiving goes to all the BetaTesters and to whoever worked on our forum in order to make the program more and more in line with the current standards, bestowing advice to make the program more and more efficient and pleasant.

Ideator: Leonardo Di Pinto

Author and Programr: Pinto Giuseppe Massimo

Consultant programr: Leonardo Cosmai

Graphics: Monti Francesco, Lampedecchia Massimo

Expert witness: Di Pinto Girolamo (Gigi)

**Expert witness:** Mary Chiaro

Expert witness: Di San Leonardo Gaetano

**External consultants:** Rotella Mario, Dimarti Eber, Geusa Eugenio Massimo, Frassati Angelo, Grimaldi Massimo, Vernucci Massimo, Viaggi Armando, Caselli Domenico, De Iudicibus Mauro, Scarpelli Primo, Boemio Giuseppe, Conforti Mauro, Zucaro Roberto, Spadari Graziano, Chiaiese

Vincenzo

## **Produced by ProMusicSoftware**

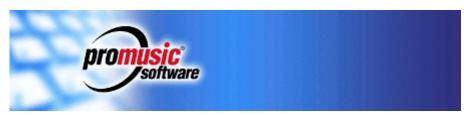

www.promusicsoftware.com info@promusicsoftware.com

Via Perlasca 8, 76011 Bisceglie (BT)

This help guide is in line with the Winlive Pro 8.0 version, we are not responsible for any omissions or incoherence since frequently released micro-updates can vary the specifications of the product.